## **OHV110-F228-R2**

## **1-D/2-D Code Handheld Reader**

**Manual**

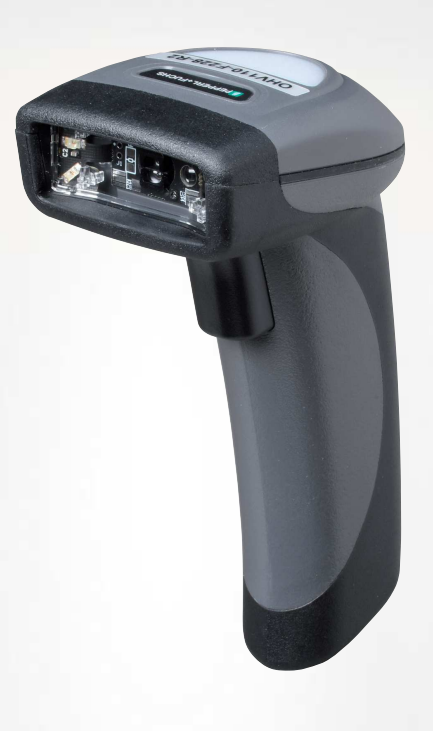

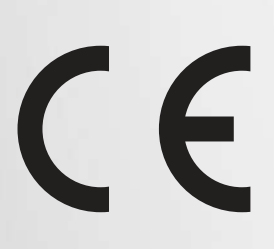

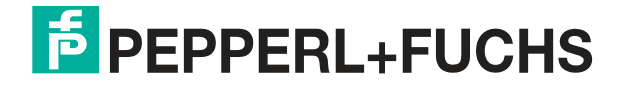

Your automation, our passion.

With regard to the supply of products, the current issue of the following document is applicable: The General Terms of Delivery for Products and Services of the Electrical Industry, published by the Central Association of the Electrical Industry (Zentralverband Elektrotechnik und Elektroindustrie (ZVEI) e.V.) in its most recent version as well as the supplementary clause: "Expanded reservation of proprietorship"

#### **Worldwide**

Pepperl+Fuchs Group Lilienthalstr. 200 68307 Mannheim Germany Phone: +49 621 776 - 0 E-mail: info@de.pepperl-fuchs.com **North American Headquarters**  Pepperl+Fuchs Inc. 1600 Enterprise Parkway Twinsburg, Ohio 44087 USA Phone: +1 330 425-3555 E-mail: sales@us.pepperl-fuchs.com **Asia Headquarters**  Pepperl+Fuchs Pte. Ltd. P+F Building 18 Ayer Rajah Crescent Singapore 139942 Phone: +65 6779-9091 E-mail: sales@sg.pepperl-fuchs.com https://www.pepperl-fuchs.com

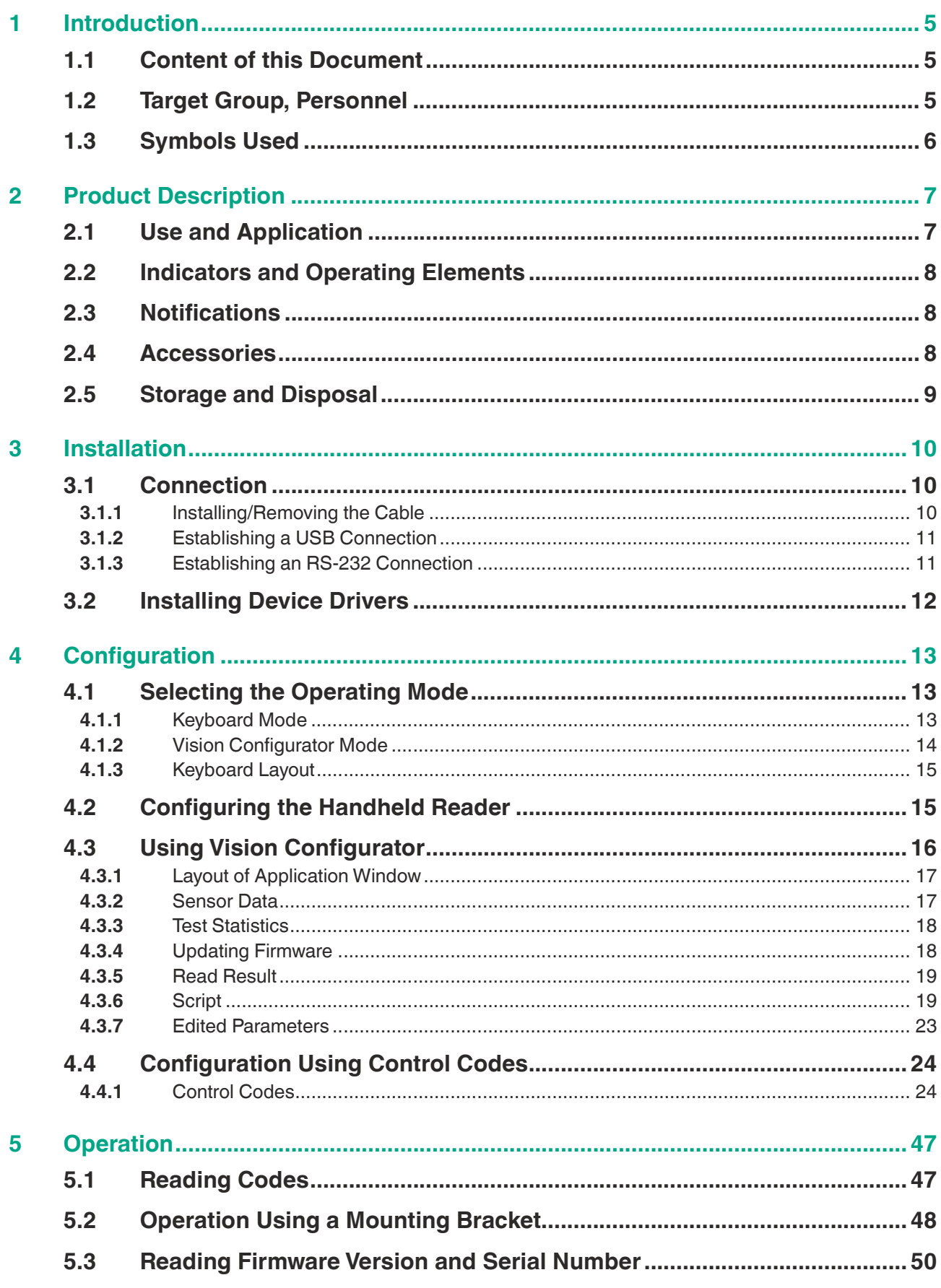

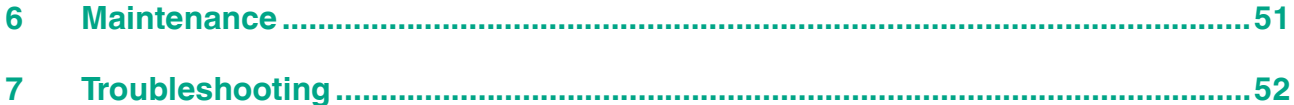

## **1 Introduction**

## **1.1 Content of this Document**

<span id="page-4-1"></span><span id="page-4-0"></span>This document contains information required to use the product in the relevant phases of the product life cycle. This may include information on the following:

- Product identification
- Delivery, transport, and storage
- Mounting and installation
- Commissioning and operation
- Maintenance and repair
- Troubleshooting
- **Dismounting**
- Disposal

#### **Note**

For full information on the product, refer to the further documentation on the Internet at www.pepperl-fuchs.com.

The documentation comprises the following parts:

- This document
- Datasheet

In addition, the documentation may comprise the following parts, if applicable:

- EU-type examination certificate
- EU declaration of conformity
- Attestation of conformity
- Certificates
- Control drawings
- Instruction manual
- <span id="page-4-2"></span>• Other documents

### **1.2 Target Group, Personnel**

Responsibility for planning, assembly, commissioning, operation, maintenance, and dismounting lies with the plant operator.

Only appropriately trained and qualified personnel may carry out mounting, installation, commissioning, operation, maintenance, and dismounting of the product. The personnel must have read and understood the instruction manual and the further documentation.

Prior to using the product make yourself familiar with it. Read the document carefully.

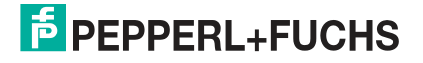

## **1.3 Symbols Used**

<span id="page-5-0"></span>This document contains symbols for the identification of warning messages and of informative messages.

#### **Warning Messages**

You will find warning messages, whenever dangers may arise from your actions. It is mandatory that you observe these warning messages for your personal safety and in order to avoid property damage.

Depending on the risk level, the warning messages are displayed in descending order as follows:

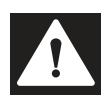

#### **Danger!**

This symbol indicates an imminent danger.

Non-observance will result in personal injury or death.

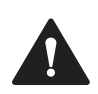

## **Warning!**

This symbol indicates a possible fault or danger.

Non-observance may cause personal injury or serious property damage.

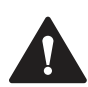

## **Caution!**

This symbol indicates a possible fault.

Non-observance could interrupt the device and any connected systems and plants, or result in their complete failure.

### **Informative Symbols**

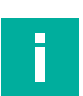

#### **Note**

This symbol brings important information to your attention.

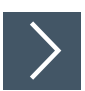

### **Action**

This symbol indicates a paragraph with instructions. You are prompted to perform an action or a sequence of actions.

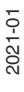

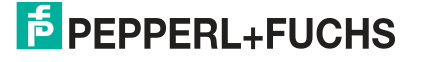

## **2 Product Description**

## **2.1 Use and Application**

<span id="page-6-1"></span><span id="page-6-0"></span>**Caution!**

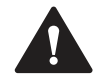

Irritation caused by optical radiation

The optical unit on the handheld reader is equipped with very bright LEDs that can cause irritation in dark environments.

Do not point the handheld reader at people. Do not look directly into the optical unit on the handheld reader.

The handheld is a compact handheld reader for all common 1-D and 2-D codes. Special technology to prevent glare allows the device to read codes accurately on highly reflective surfaces. With its patented dual lens and a resolution of 1.2 million pixels, it can read small and large codes from a wide range of distances. A different-colored target projection makes it easier to see the relevant code. The device responds via a vibration or a visual or audio signal.

The Vision Configurator software can be used to create rule sets for formatting read results without the need for extensive programming work. This enables easy integration into ERP systems. Data is transferred via USB or RS-232 depending on which connection cable is selected. With its rugged housing and IP54 protection, the handheld reader is ideally suited for heavyduty industrial use.

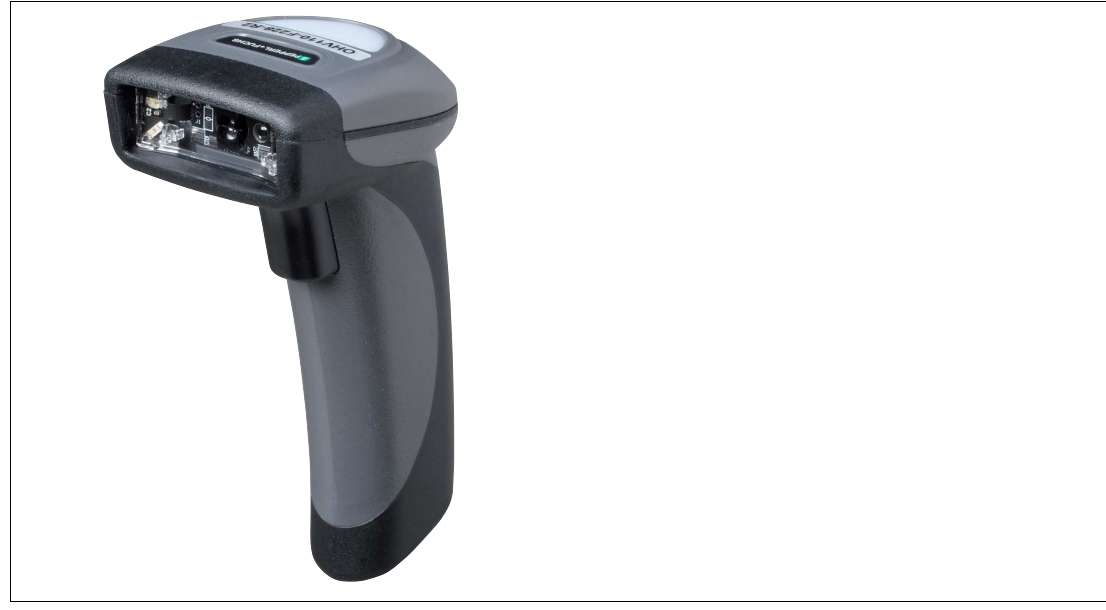

Figure 2.1 Handheld reader

The device is only approved for appropriate and intended use. Ignoring these instructions will void any warranty and absolve the manufacturer from any liability.

Use the device only within the specified ambient and operating conditions.

Protection of the personnel and the plant is not ensured if the device is not used according to its intended use.

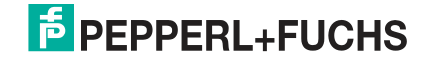

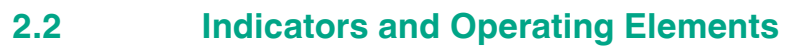

<span id="page-7-0"></span>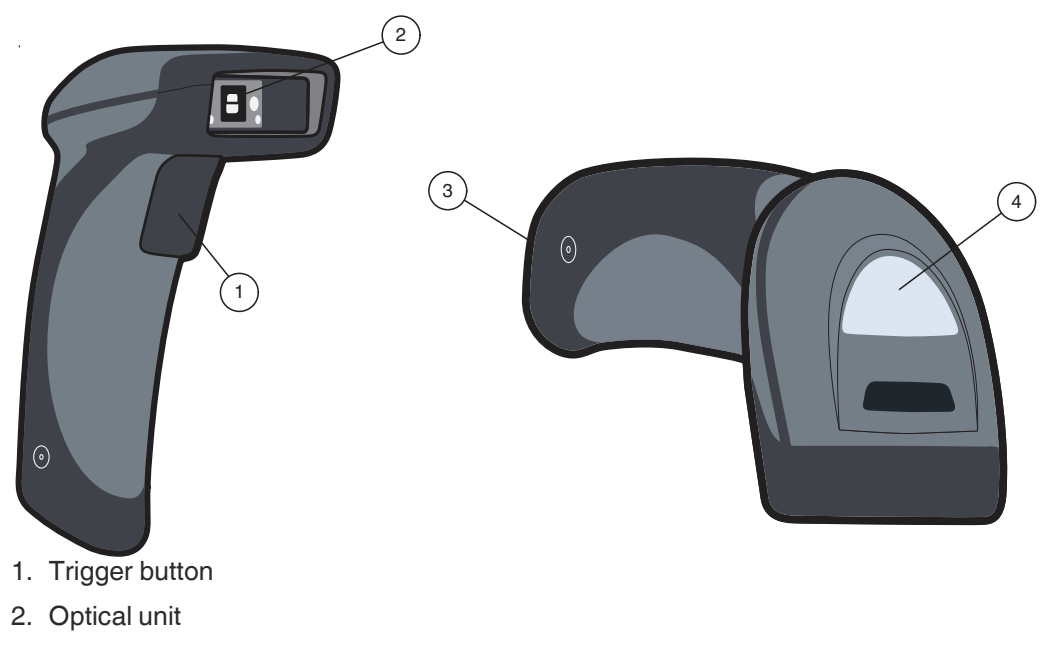

- 3. 10-pin connector socket
- <span id="page-7-1"></span>4. Function indicator

## **2.3 Notifications**

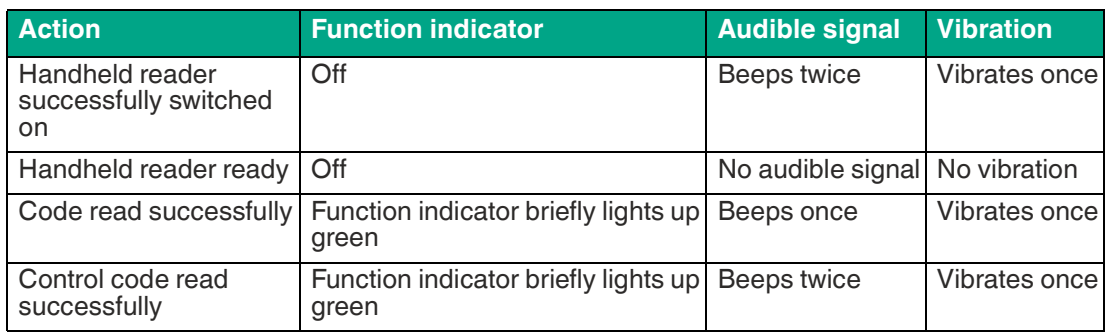

## **2.4 Accessories**

<span id="page-7-2"></span>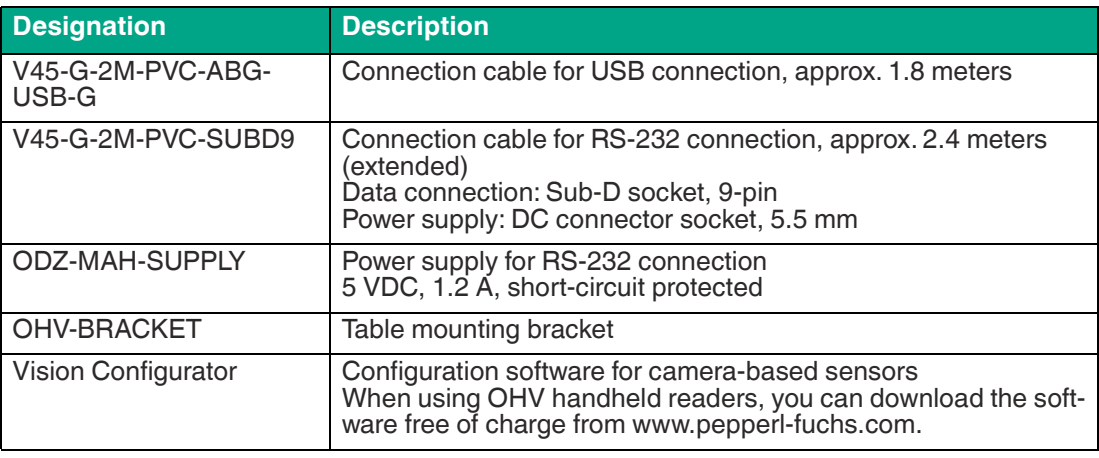

2021-01

## **2.5 Storage and Disposal**

<span id="page-8-0"></span>Keep the original packaging. Always store and transport the device in the original packaging.

Store the device in a clean and dry environment. The permitted ambient conditions must be considered, see datasheet.

The device, built-in components, packaging, and any batteries contained within must be disposed in compliance with the applicable laws and guidelines of the respective country.

## **3 Installation**

## **3.1 Connection**

<span id="page-9-1"></span><span id="page-9-0"></span>You can connect the handheld reader to the following interfaces.

- USB
- <span id="page-9-2"></span>• RS-232

## **3.1.1 Installing/Removing the Cable**

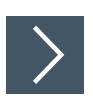

## **Installing the Cable**

**1.** Hold the end of the cable with the RJ50 plug and insert the plug into the RJ50 socket underneath the handle.

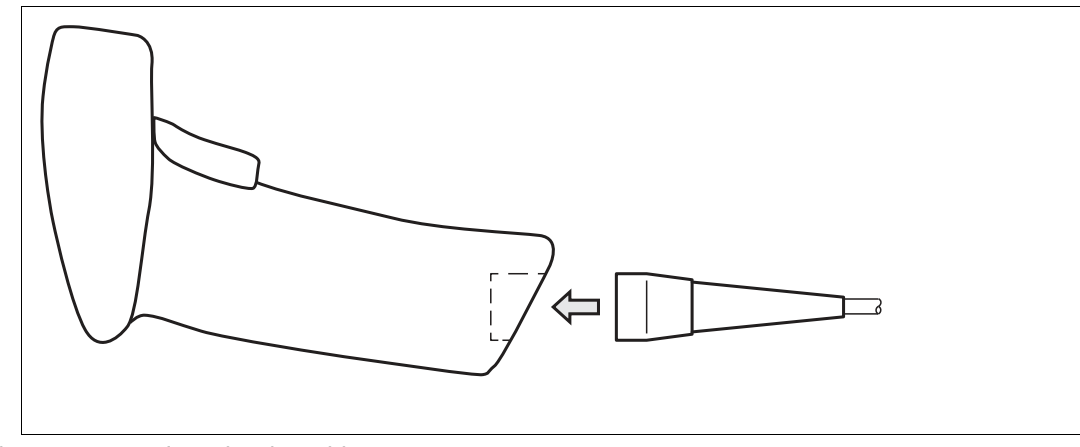

Figure 3.1 Inserting the cable

**2.** Make sure that the cable audibly snaps into place.

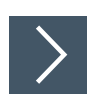

## **Removing the Cable**

**1.** Insert a thin object such as a straightened paper clip into the hole on the side at the bottom of the handle.

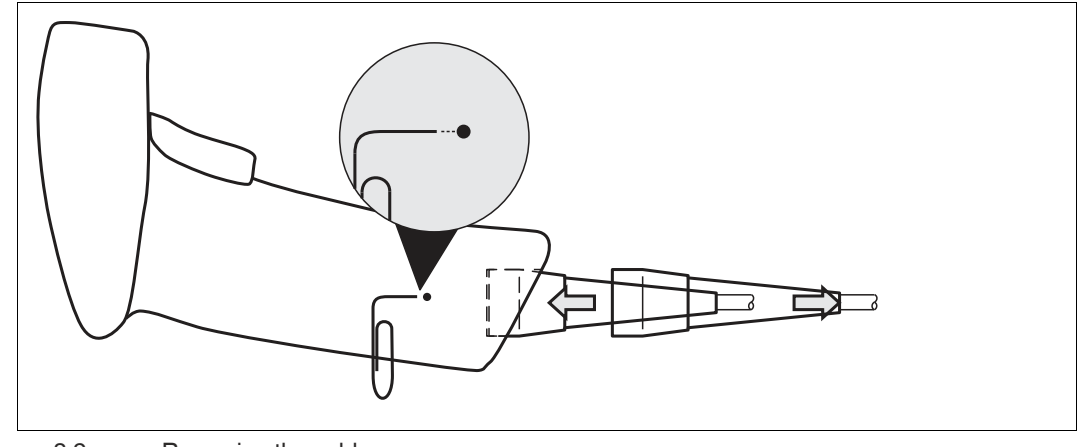

Figure 3.2 Removing the cable

**2.** Carefully pull the cable and the RJ50 plug out of the handle.

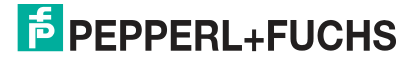

## **3.1.2 Establishing a USB Connection**

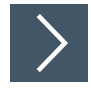

#### <span id="page-10-0"></span>**Establishing a USB Connection**

- **1.** Insert the USB plug on the connection cable into a free USB port on the PC. This step can be carried out even during operation.
- **2.** When the handheld reader is successfully connected, an audible signal will be emitted and the handheld reader will vibrate.

<span id="page-10-1"></span> $\rightarrow$  The handheld reader is now ready.

#### **3.1.3 Establishing an RS-232 Connection**

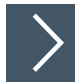

#### **Establishing an RS-232 Connection**

- **1.** Switch off the PC.
- **2.** Insert the RS-232 plug on the connection cable into the RS-232 port on the PC.
- **3.** Insert the low-voltage plug on the power supply unit into the low-voltage socket on the RS-232 connection cable.
- **4.** Connect the mains power plug on the power supply unit to the mains.
- **5.** Switch on the PC.

 $\rightarrow$  Once you have switched on the PC, the handheld reader will switch itself on automatically.

**6.** If the connection is successful, the function indicator lights up green, an acoustic signal sounds, and the handheld reader vibrates.

 $\rightarrow$  The handheld reader is now ready.

**7.** Read the following code using the handheld reader.

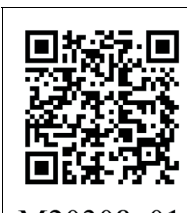

M20308 01

Figure 3.3 RS-232 Connection

 $\rightarrow$  The function indicator on the handheld reader lights up green. An RS-232 connection is established.

The handheld reader uses the following RS-232 factory settings:

- 115,200 baud
- 8 data bits
- No parity

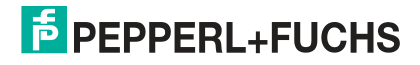

## **3.2 Installing Device Drivers**

<span id="page-11-0"></span>The handheld reader registers itself as an input device or keyboard. Special device drivers are not needed.

The operating system automatically installs the drivers for input devices (Human Interface Device).

<span id="page-12-0"></span>The handheld reader is configured using control codes (see chapter [4.4.1](#page-23-2)). The control codes can be used to set the communication mode, general read mode settings, keyboard language, and other settings of the handheld reader.

You can use the Vision Configurator software to adjust the following settings. For example, you can modify the output string, edit the read result and assign a prefix or suffix to the read result, generate user-defined control codes, and perform a firmware update.

## **4.1 Selecting the Operating Mode**

<span id="page-12-1"></span>The handheld reader has two different operating modes.

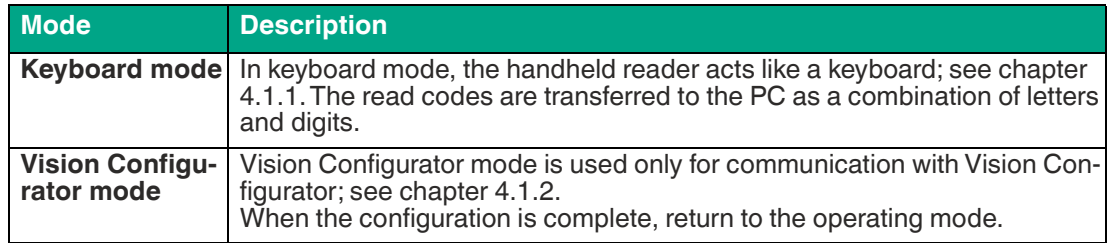

## <span id="page-12-3"></span>**4.1.1 Keyboard Mode**

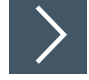

## <span id="page-12-2"></span>**Activating Keyboard Mode**

Read the following code using the handheld reader.

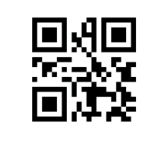

M20178 01

Figure 4.1 Keyboard Mode

 $\rightarrow$  The function indicator on the handheld reader briefly lights up green.

### **Note**

Data is transferred using a US English keyboard layout by default.

If data is not transferred correctly in keyboard mode, modify the keyboard layout.

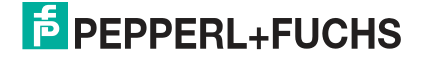

## <span id="page-13-1"></span>**4.1.2 Vision Configurator Mode**

<span id="page-13-0"></span>To install Vision Configurator and activate Vision Configurator mode, proceed as follows.

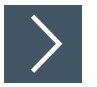

### **Installing Vision Configurator**

- **1.** Download the latest version of Vision Configurator from http://www.pepperl-fuchs.com.
- **2.** Run the setup file.
- **3.** Select a language.
- **4.** Follow the instructions in the setup wizard.
- **5.** Before exiting the setup wizard, select **Install OHV USB driver**. This installs a virtual COM port which Vision Configurator uses to communicate with OHV handheld readers.

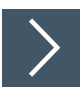

## **Activating Vision Configurator Mode**

**1.** Open Vision Configurator on your PC.

 $\mapsto$  The Vision Configurator main menu opens.

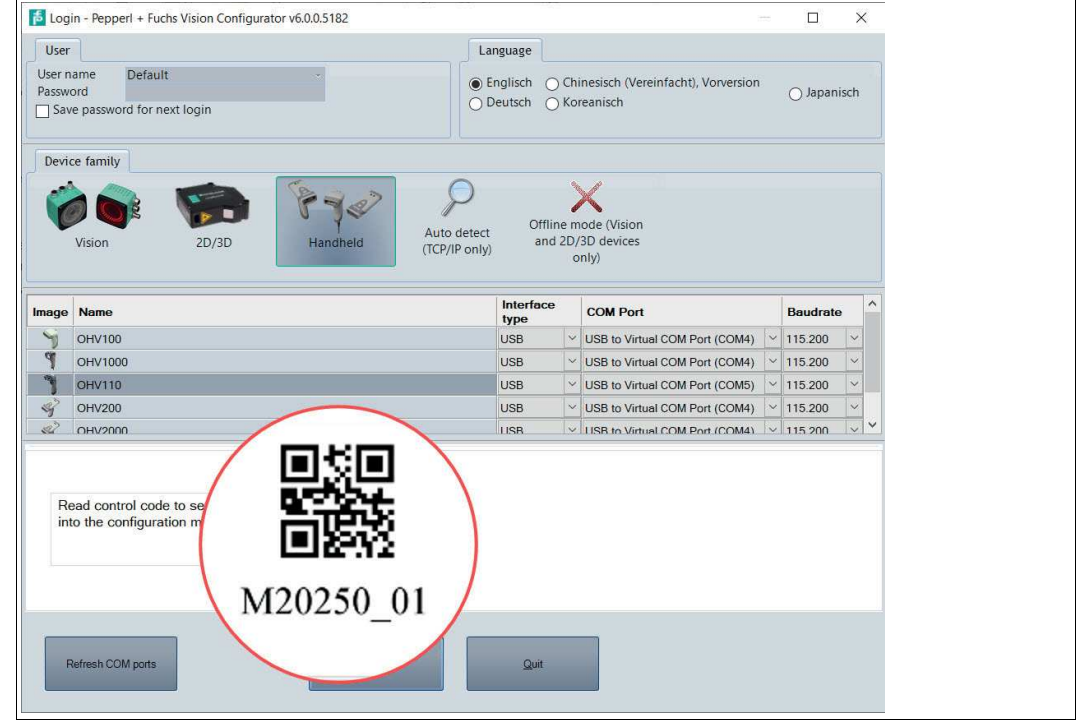

Figure 4.2 Vision Configurator Mode

- **2.** Read the control code using the handheld reader.
	- $\mapsto$  If the reading operation is successful, the function indicator on the handheld reader briefly lights up green. Once Vision Configurator mode is activated, an audible signal is emitted and the handheld reader vibrates. The handheld reader is in Vision Configurator mode.
- **3.** Click the "OK" button to go to the application window.

## **4.1.3 Keyboard Layout**

<span id="page-14-0"></span>You can use the following control codes to modify the keyboard layout for the current operating mode.

#### **Microsoft Windows**

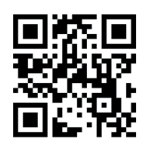

M20188 01

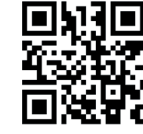

M20363 01

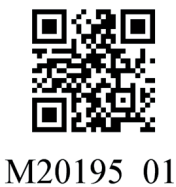

German (Germany) English (US International) French (France)

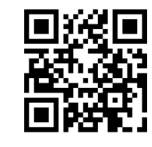

M20198 01

Italian Japanese **Maria Province Accompanese** Russian

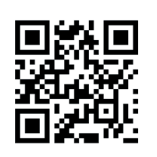

M20192 01

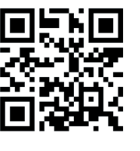

M20362 01

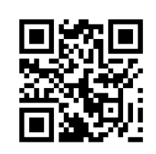

M20185 01

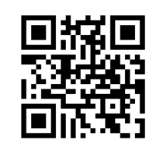

M20194 01

Spanish (Spain) Chinese (Simplified) US English (default)

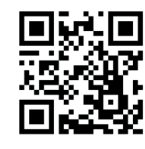

M20182 01

## **4.2 Configuring the Handheld Reader**

<span id="page-14-1"></span>The handheld reader is configured using control codes (see chapter [4.4.1](#page-23-2)). Control codes allow direct configuration without using a PC. To change a parameter, scan the appropriate control code using the handheld reader.

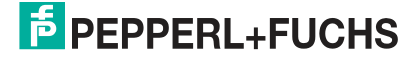

## **4.3 Using Vision Configurator**

<span id="page-15-0"></span>To use Vision Configurator, you must activate Vision Configurator mode. This mode is used exclusively for communication with Vision Configurator. If you are configuring the handheld reader using control codes, you do not need to switch to Vision Configurator mode.

## **Note**

Once configuration has been completed, switch back to keyboard mode; see chapter [4.1.1.](#page-12-3)

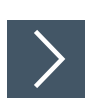

## **Starting Vision Configurator**

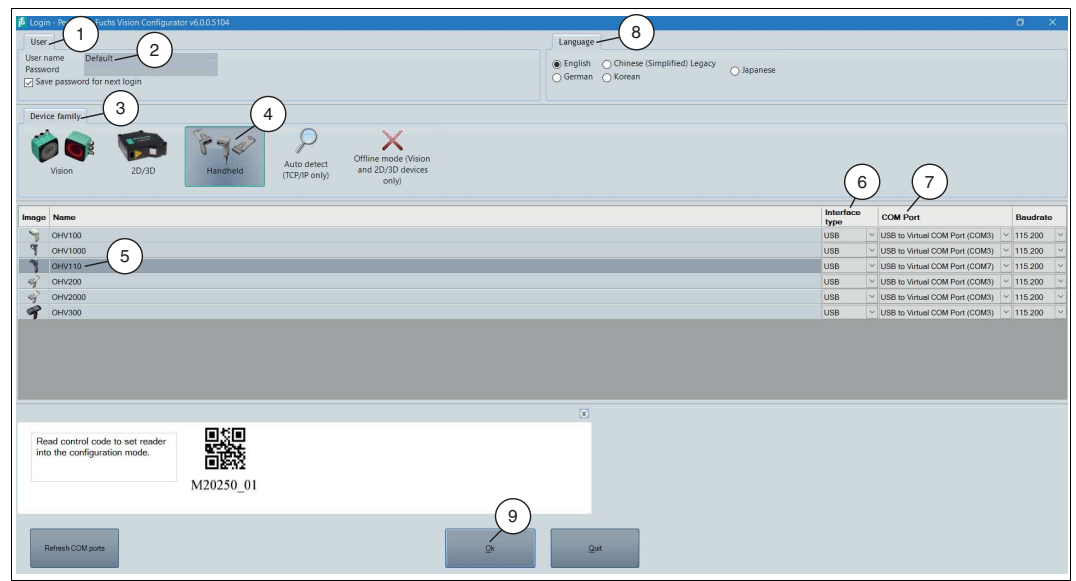

- **1.** Start Vision Configurator.
- **2.** Select the user name **Default** (2) in the **User** section (1). There are no different user rights for OHV handheld readers.
- **3.** Select **Handheld** (4) in the **Device family** section (3).
- **4.** Select the handheld reader (5), the connection type (6), and, where necessary, the connection port (7) from the list.
- **5.** Select a language in the **Language** section (8).
- **6.** Read the control code using the handheld reader.
	- $\mapsto$  If the reading operation is successful, the function indicator on the handheld reader briefly lights up green. Once Vision Configurator mode is activated, an audible signal is emitted and the handheld reader vibrates. The handheld reader is in Vision Configurator mode and the connection to Vision Configurator has been established.
- **7.** Click the "OK" button to go to the application window.

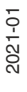

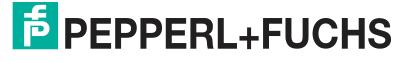

### **4.3.1 Layout of Application Window**

<span id="page-16-0"></span>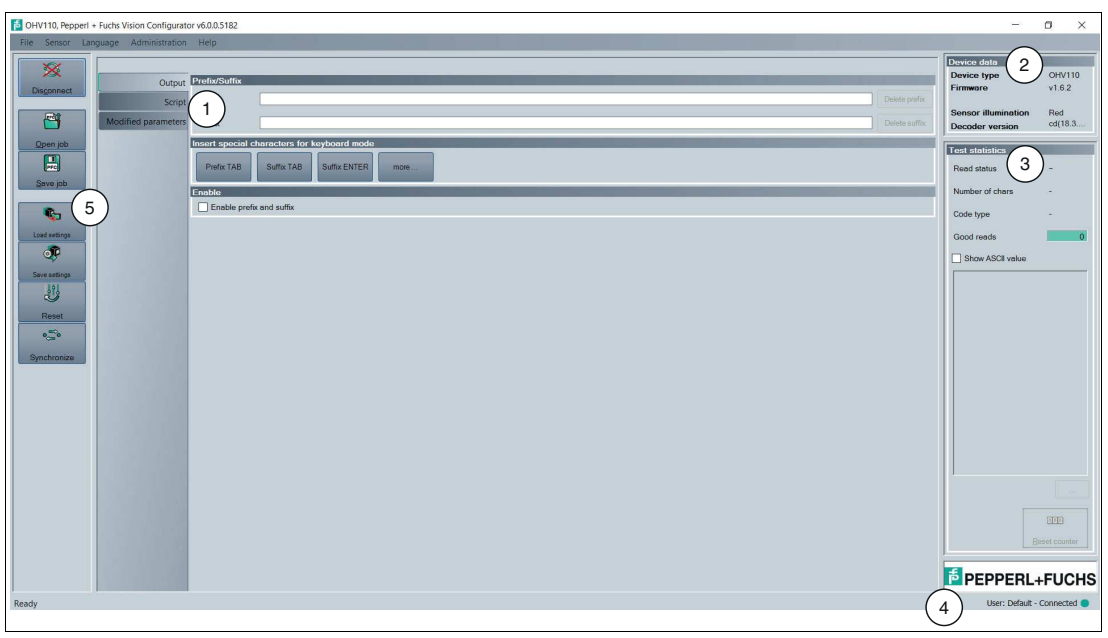

Figure 4.3 Application screen

- 1. The **parameter area** is split into several subareas and contains sensor-specific parameters.
- 2. The **Sensor data** area shows information about the connected sensor.
- 3. The **Test statistics** area shows information on the read codes.
- 4. The **status bar** shows information about the user who is logged in as well as the sensor connection status.
- <span id="page-16-1"></span>5. The **toolbar** allows direct access to selected menu items.

#### **4.3.2 Sensor Data**

This area shows information about the connected sensor.

| Device data                |          |
|----------------------------|----------|
| Device type                | OHV110   |
| Firmware                   | v1.6.2   |
| <b>Sensor illumination</b> | Red      |
| <b>Decoder version</b>     | cd(18.3. |

Figure 4.4 Device data

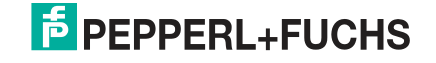

## **4.3.3 Test Statistics**

<span id="page-17-0"></span>This area shows information about the read code.

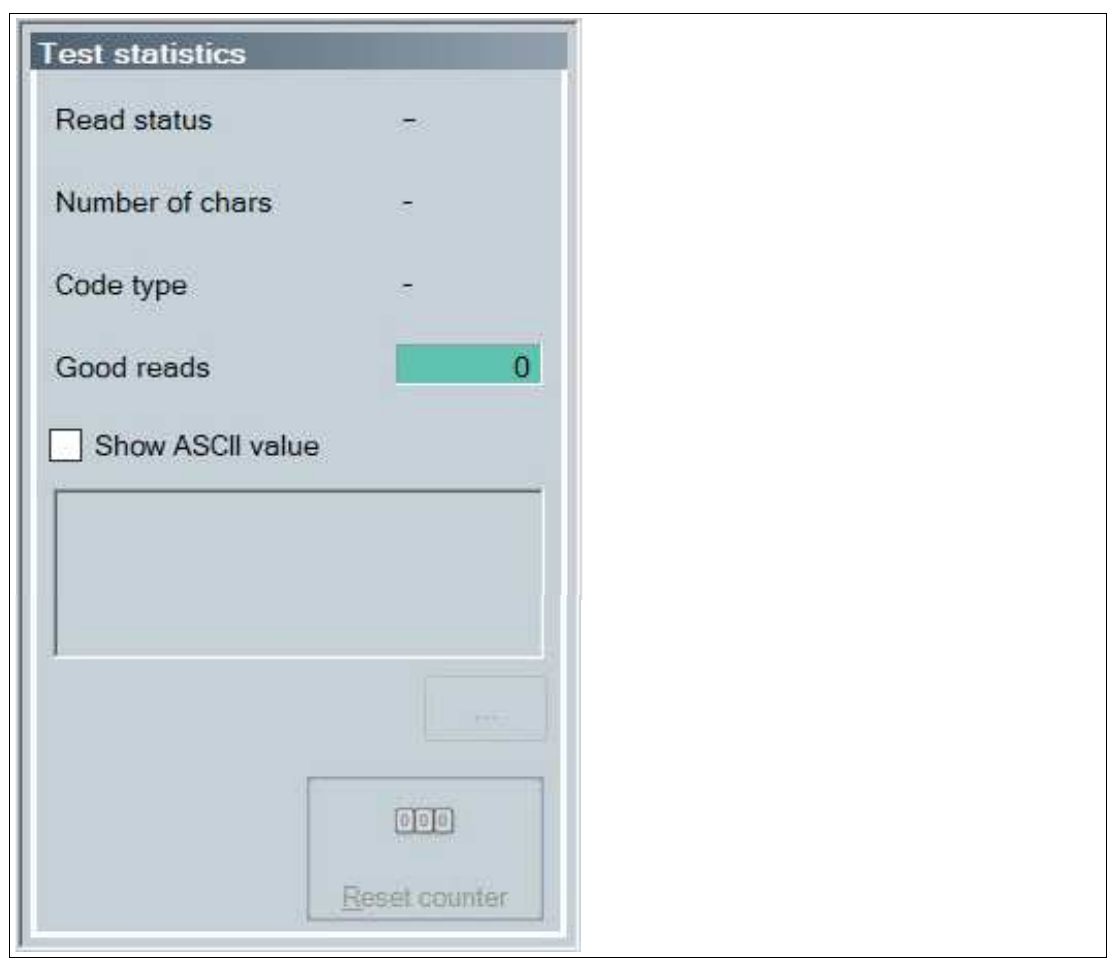

<span id="page-17-1"></span>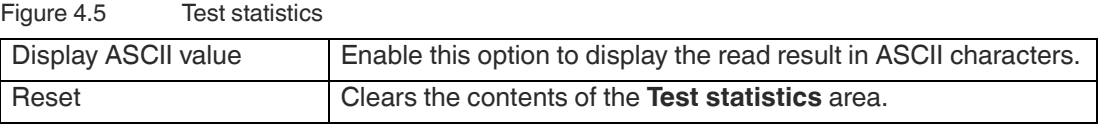

## **4.3.4 Updating Firmware**

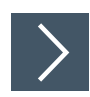

- **1.** Click on **Upload new file to sensor** or select **Sensor > Update Firmware** in the menu bar.
- **2.** Select a firmware file with the extension crz.
- **3.** The firmware file is transferred to the handheld reader. Uploading the firmware takes a few minutes.
- **4.** Once the file has been transferred, the handheld reader automatically restarts.

The firmware is now updated. You can check the firmware version in the **Device data** area.

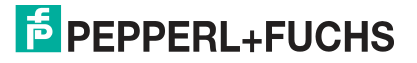

### **4.3.5 Read Result**

<span id="page-18-0"></span>You can edit the read result and assign a prefix or suffix to the result here. The prefix is placed in front of the read result and the suffix is placed at the end of the read result.

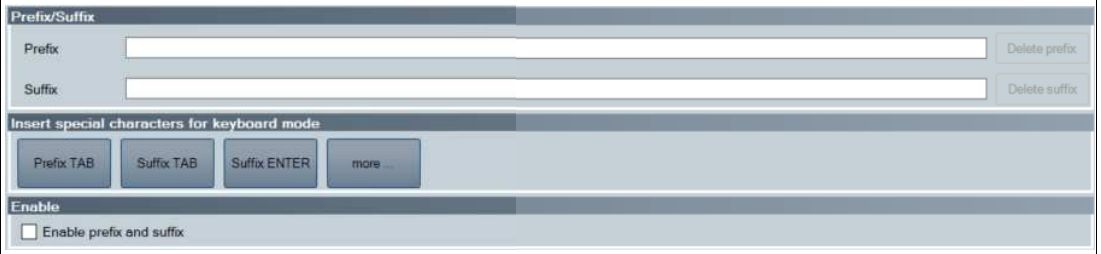

#### **Prefix/Suffix**

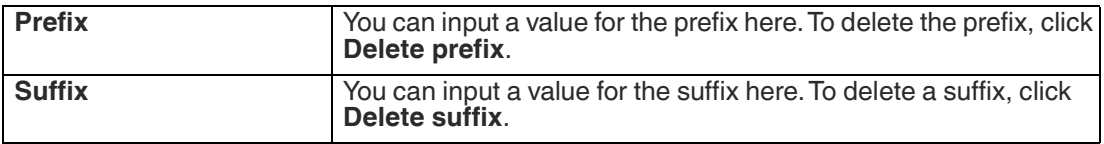

#### **Inserting Special Characters for Keyboard Mode**

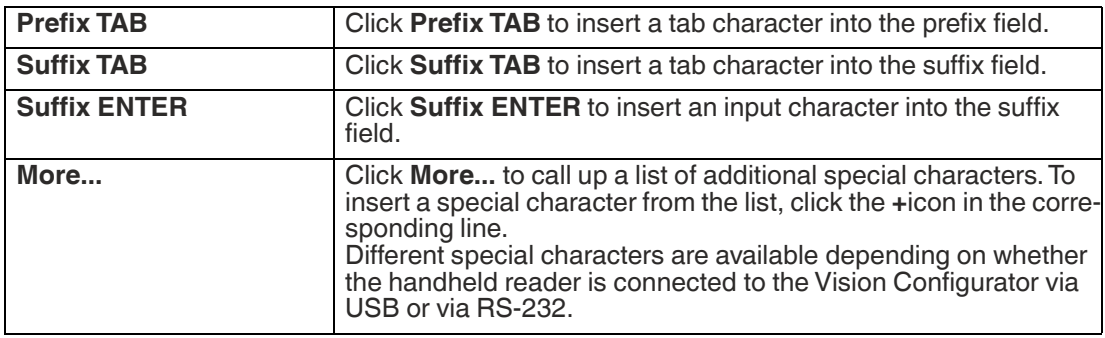

#### **Additional Outputs**

<span id="page-18-1"></span>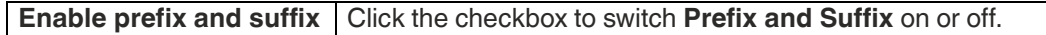

#### **4.3.6 Script**

Here you can edit the read result using JavaScript. You can input your own source code or assemble a script from predefined blocks.

If a prefix or a suffix is assigned to the read result, the prefixes or suffixes are assigned immediately after processing of the script.

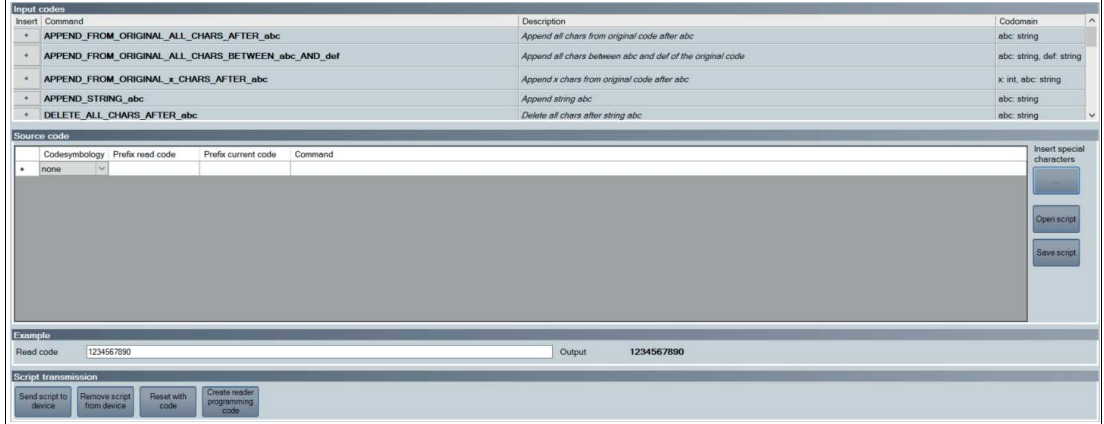

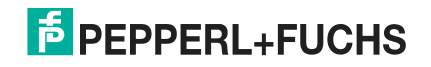

#### **Input Codes**

The following predefined blocks are available:

SUBSTRING\_FROM\_POSITION x ON y\_CHARS

Only returns one part of the code. x refers to the position from which the characters are output, where  $x = 0$  represents the first character of the code.  $y$  denotes the number of characters that are output after position x.

Example: SUBSTRING\_FROM\_POSITION\_6\_ON\_3\_CHARS returns characters 7 to 9.

SUBSTRING FROM POSITION x ON ALL CHARS

Only returns one part of the code. x refers to the position from which all subsequent characters are output, where  $x = 0$  represents the first character of the code.

#### OUTPUT\_LAST\_x\_CHARS

Returns the last x characters of the code. Example: OUTPUT\_LAST\_3\_CHARS returns the last three characters.

#### OUTPUT\_ALL\_CHARS\_BETWEEN\_abc\_AND\_def

Returns the characters of the code that are between a data string abc and a data string def. If there are multiple occurrences of the data strings abc and def, only the characters between the first occurrence are returned. If the data string abc does not appear, no characters are returned.

#### OUTPUT\_ALL\_CHARS\_BEFORE\_abc

Returns the characters of the code that appear before a data string abc. If there are multiple occurrences of the data string abc, all characters before the first occurrence are returned. If the data string abc does not appear, no characters are returned.

#### OUTPUT\_ALL\_CHARS\_AFTER\_abc

Returns the characters of the code that follow the data string abc. If the data string abc appears multiple times, all characters from the first occurrence are returned and subsequent occurrences of the data string abc are deleted. If the data string abc does not appear, no characters are returned.

#### OUTPUT\_x\_CHARS\_AFTER\_abc

Returns x characters of the code that follow the data string abc. If the data string abc appears multiple times, x characters from the first occurrence are returned and subsequent occurrences of the data string abc are deleted. If the data string abc does not appear, no characters are returned.

#### DELETE\_FROM\_POSITION\_x\_ON\_y\_CHARS

Deletes part of the code. x refers to the position from which y characters are removed, where  $x$ = 0 represents the first character of the code.

Example: DELETE\_FROM\_POSITION\_0\_ON\_5\_CHARS deletes characters 1 to 5.

#### DELETE\_SUBSTRING\_abc

Deletes the data string abc from the code. If the data string occurs multiple times, only the first occurrence of the data string is deleted.

DELETE\_LAST\_x\_CHARS Deletes the last  $\bar{x}$  characters of the code. Example: DELETE\_LAST\_4\_CHARS deletes the last four characters.

#### DELETE\_ALL\_CHARS\_BEFORE\_abc

Deletes all characters of the code that appear before a data string abc. If there are multiple occurrences of the data string abc, only the characters that appear before the first occurrence are deleted.

DELETE\_ALL\_CHARS\_AFTER\_abc

Deletes all characters of the code that follow a data string abc. If there are multiple occurrences of the data string abc, all characters after the first occurrence are deleted.

#### INSERT\_abc\_AT\_POSITION\_x

Adds the data string abc at position x, where  $x = 0$  represents the position before the first character of the code.

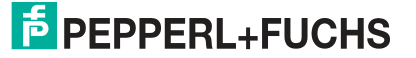

#### INSERT\_abc\_AFTER\_def

Adds the data string abc to the data string def. If the data string def appears multiple times, the data string abc is appended to the first occurrence. If the data string def does not appear, no characters are inserted.

APPEND\_STRING\_abc Appends the data string abc to the code.

#### IF GOODREAD OUTPUT abc

Returns the data string abc if a code has been read successfully.

#### REPLACE STRING abc WITH def

Replaces the data string abc with the data string def. If the data string abc occurs multiple times, only the first occurrence is replaced.

REPLACE ALL abc AFTER POSITION x WITH def Replaces the data string abc with the data string def after position x. If the data string abc appears after position x multiple times, all occurrences are replaced.

IF CODE CONTAINS abc OUTPUT def Returns the data string def if the data string abc appears in the code. If the data string abc appears multiple times, the data string def is returned only once.

#### APPEND\_FROM\_ORIGINAL\_ALL\_CHARS\_AFTER\_abc

All characters that follow the data string abc in the read code are appended to the output. This rule applies directly to the read code and is independent of any other rules already applied to the code. If the data string abc appears multiple times, all characters from the first occurrence are appended and subsequent occurrences of the data string abc are deleted. If the code does not contain the data string abc, no characters are appended.

#### APPEND\_FROM\_ORIGINAL\_x\_CHARS\_AFTER\_abc

Appends x characters that follow the data string abc in the read code to the output. This rule applies directly to the read code and is independent of any other rules already applied to the code. If the data string abc appears multiple times, x characters from the first occurrence are appended and subsequent occurrences of the data string abc are deleted. If the code does not contain the data string abc, no characters are appended.

#### **Source Code**

You can edit the source code for the script in the source code area. You can use the **Insert special characters** button to insert certain special characters.

#### **Example**

In this area you can use an example to test the result.

#### **Transferring Script**

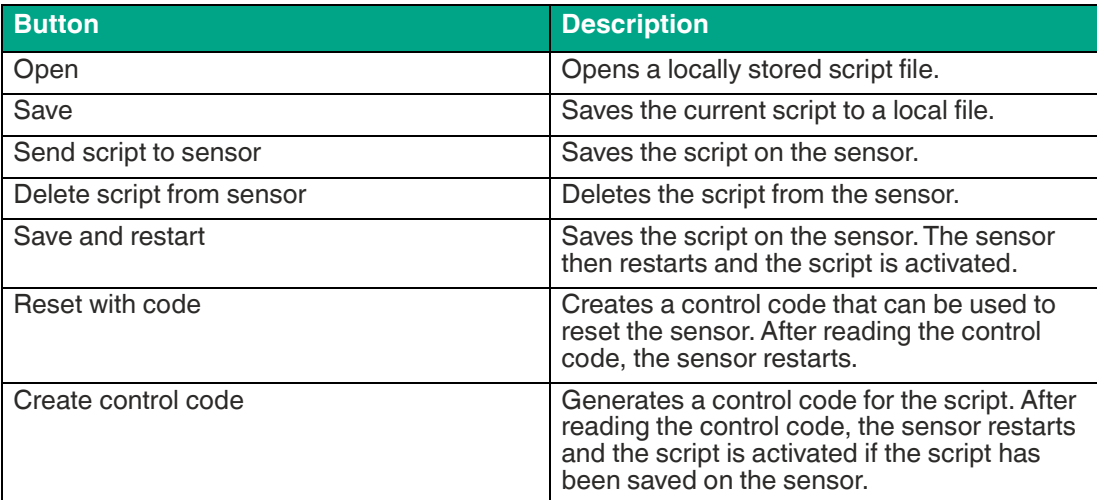

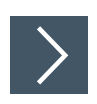

## **Creating a Script**

- **1.** In the **Source code** area, click on a cell in the first column to edit the corresponding line.
- **2.** Click **+** to insert a predefined block in the selected line. You can also insert multiple commands and combine these with one another.

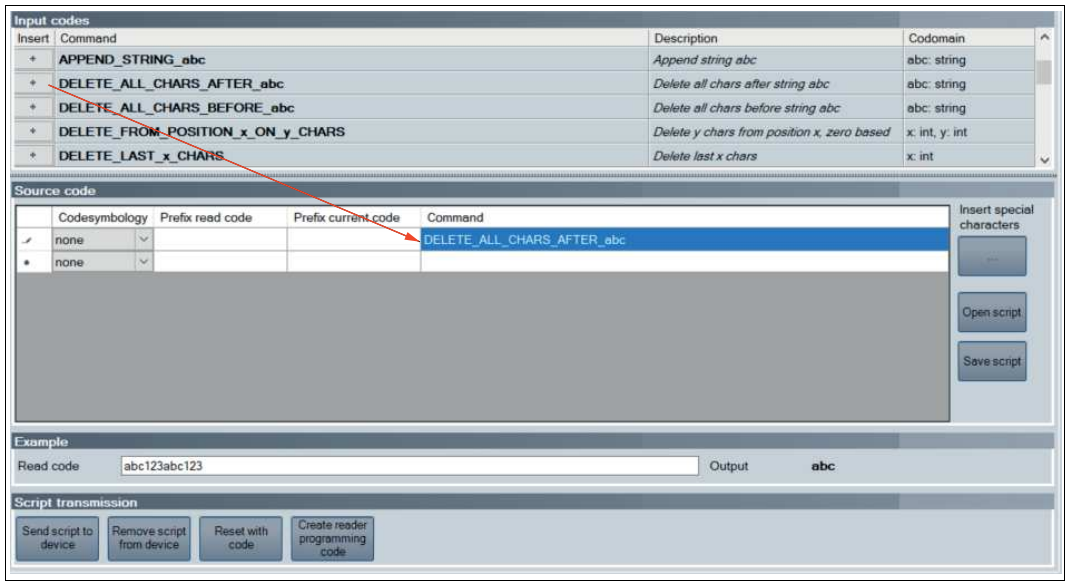

- $\rightarrow$  The command appears in the selected line. If the source code is red, the source code is incomplete or contains errors. If the source code is green, the source code is error-free.
- **3.** Complete the variables so that the command can be executed. If a command should be executed only for a specific code type, select the relevant code type in the **Code symbology** column. If a command should be executed only if the read code begins with a certain data string, input

the relevant data string in the **Prefix of read code** column. If a command should be executed only if the current processing result begins with a certain data string, input the relevant data string in the **Prefix of current code** column.

To insert special characters, click **Insert special characters**.

**4.** If the source code is green, you can test the source code in the **Example** area. To do this, enter a sample value in the **Read code** field.

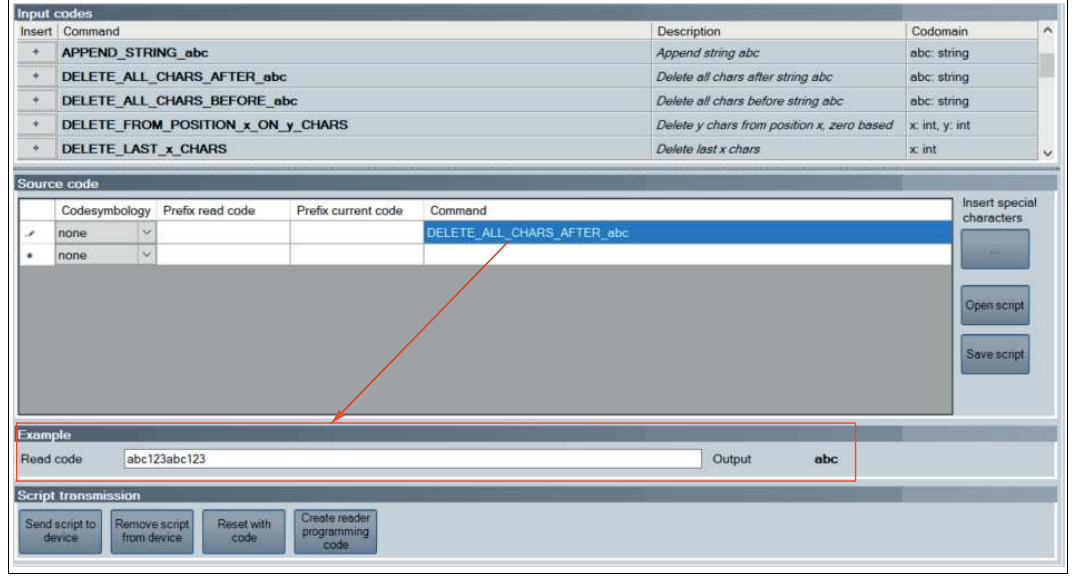

 The commands from the **Source code** area are applied to the sample value in the **Read code** field and the result is displayed in the **Output** field.

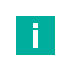

### **Note**

Note that JavaScripts must always be deleted separately. To do this, click on the "Remove script from device" button or scan the following code with the handheld reader.

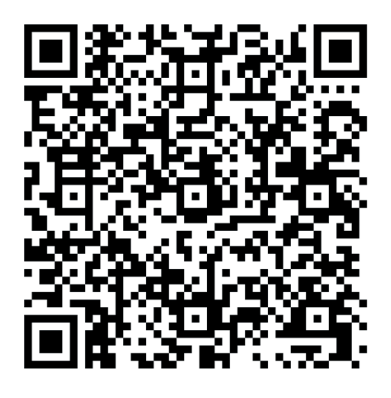

CC005634 Figure 4.6 Delete JavaScript

## **4.3.7 Edited Parameters**

<span id="page-22-0"></span>Here you can find an overview of all settings you have changed that now deviate from the factory settings.

To generate a control code that contains all affected settings, click on **Create control code for own settings**.

If you check the **First completely reset sensor** check box, a reset command is integrated in the control code. When the control code is read, all settings are first reset to factory defaults before the new settings are applied.

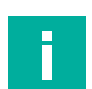

#### **Note**

Scripts for processing the read result are not included in this overview.

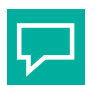

### **Tip**

This function allows your configured settings to be transferred to multiple sensors by scanning the control code.

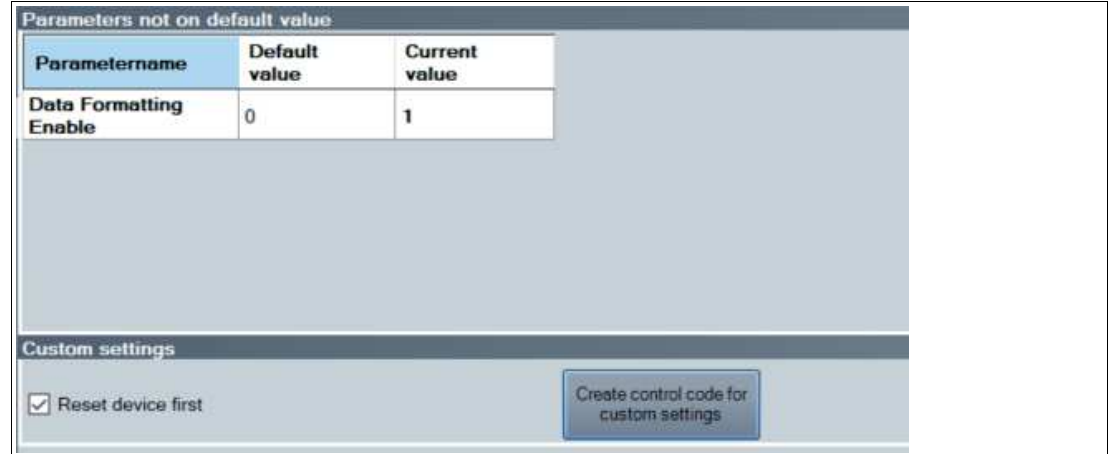

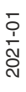

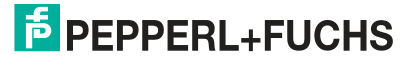

## **4.4 Configuration Using Control Codes**

<span id="page-23-0"></span>The handheld reader is configured using control codes. Control codes allow direct configuration without using a PC. To change a parameter, scan the appropriate control code using the handheld reader.

## <span id="page-23-2"></span>**4.4.1 Control Codes**

<span id="page-23-1"></span>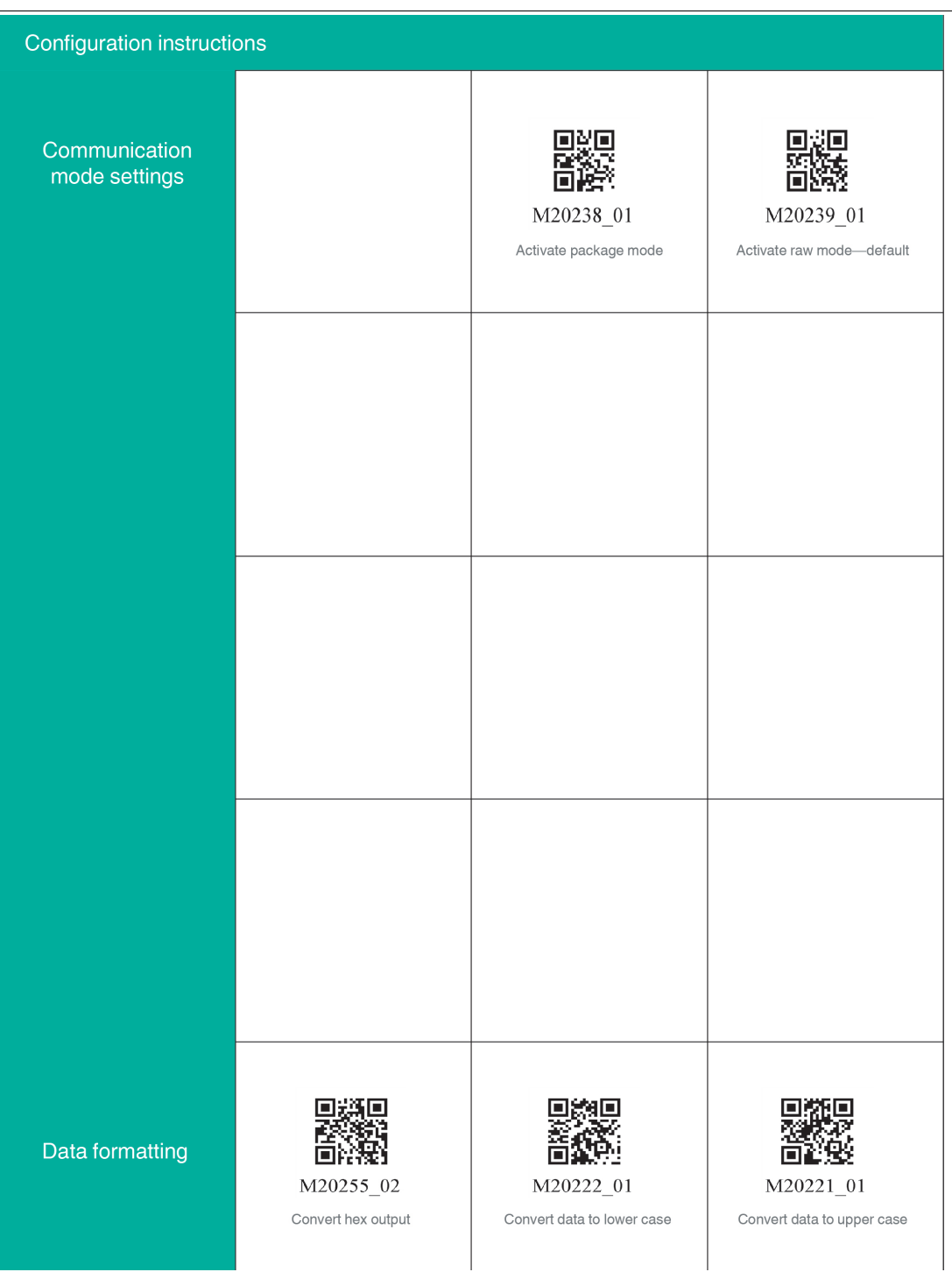

2021-01

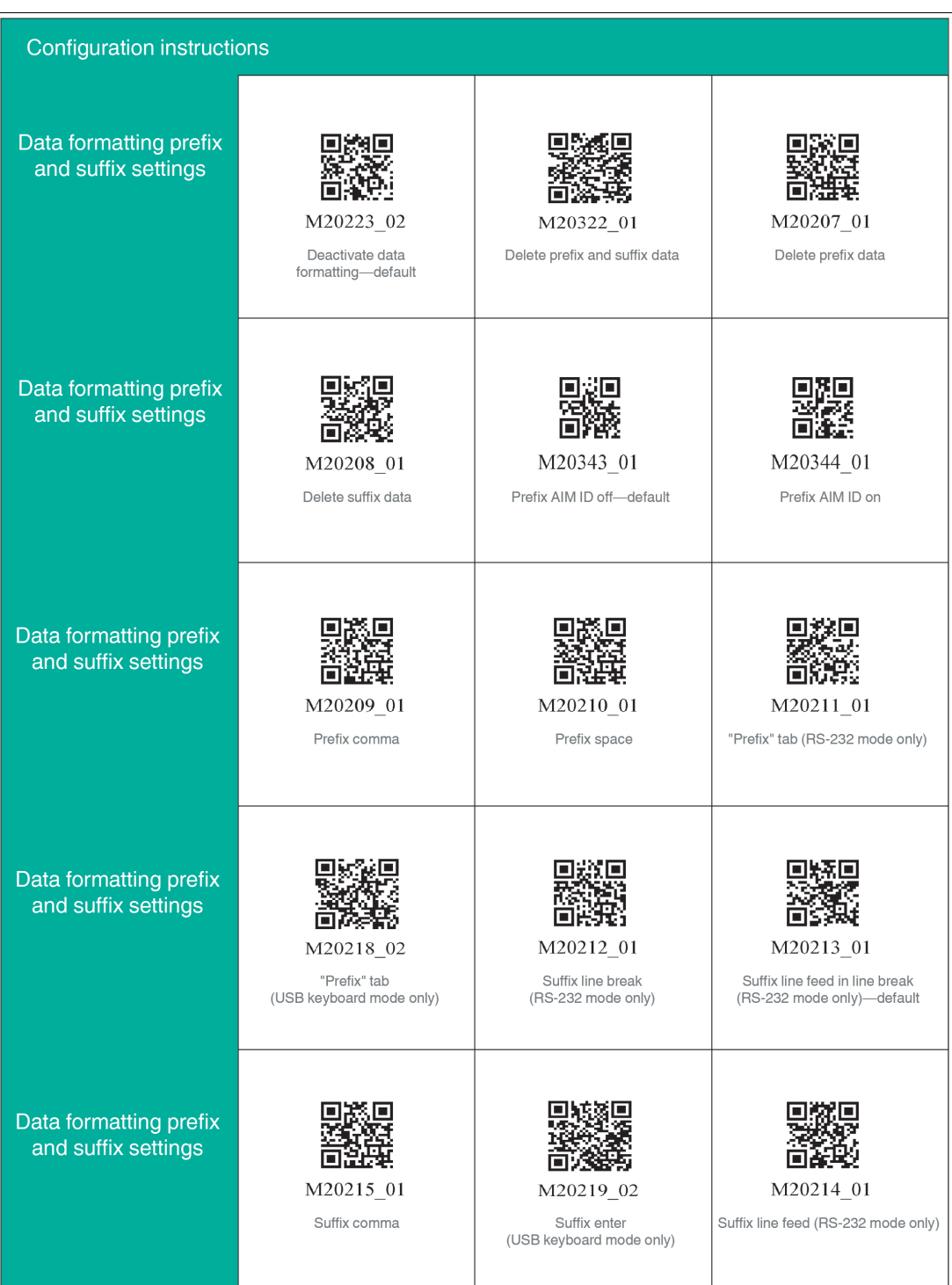

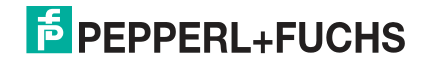

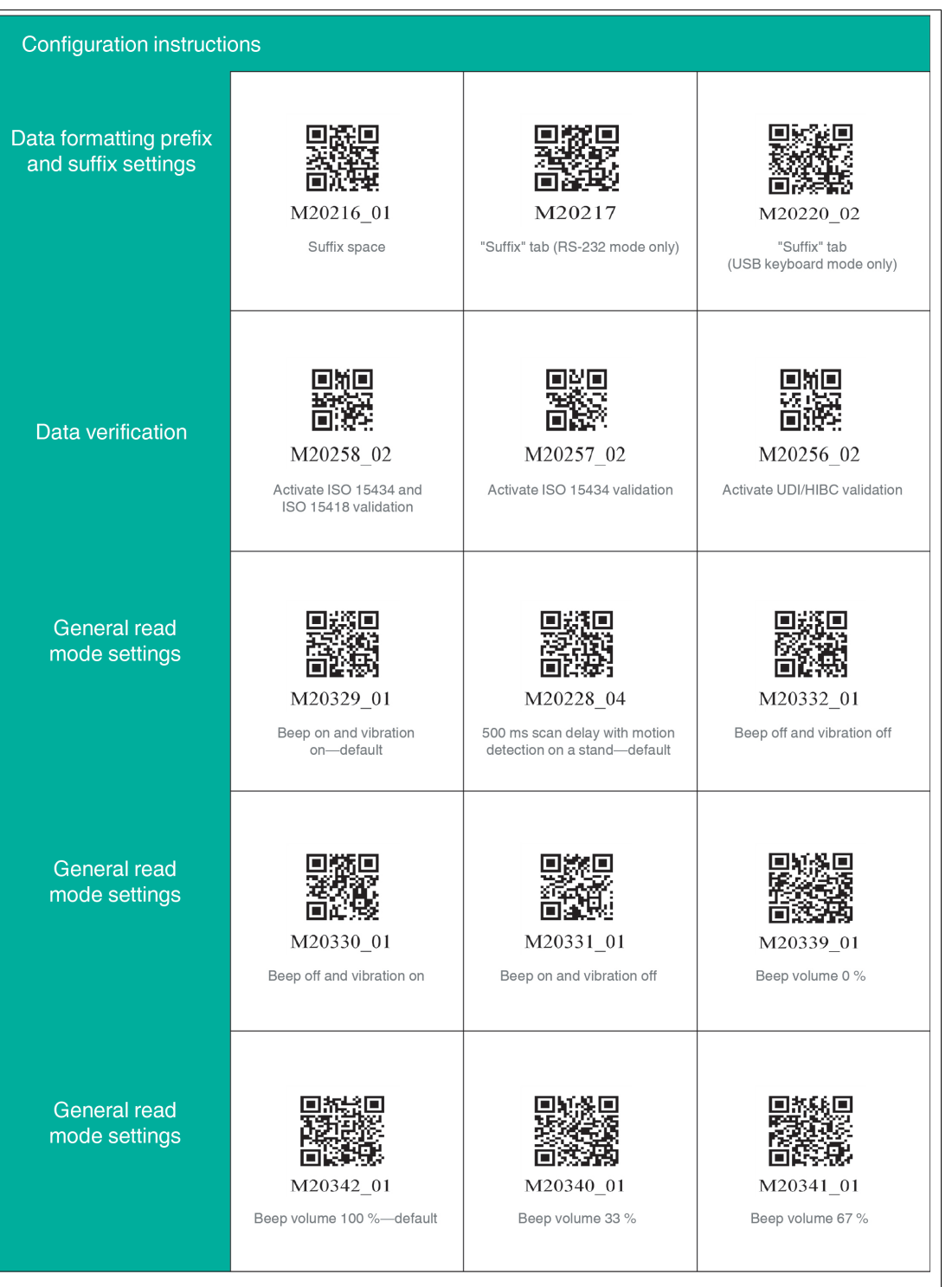

2021-01

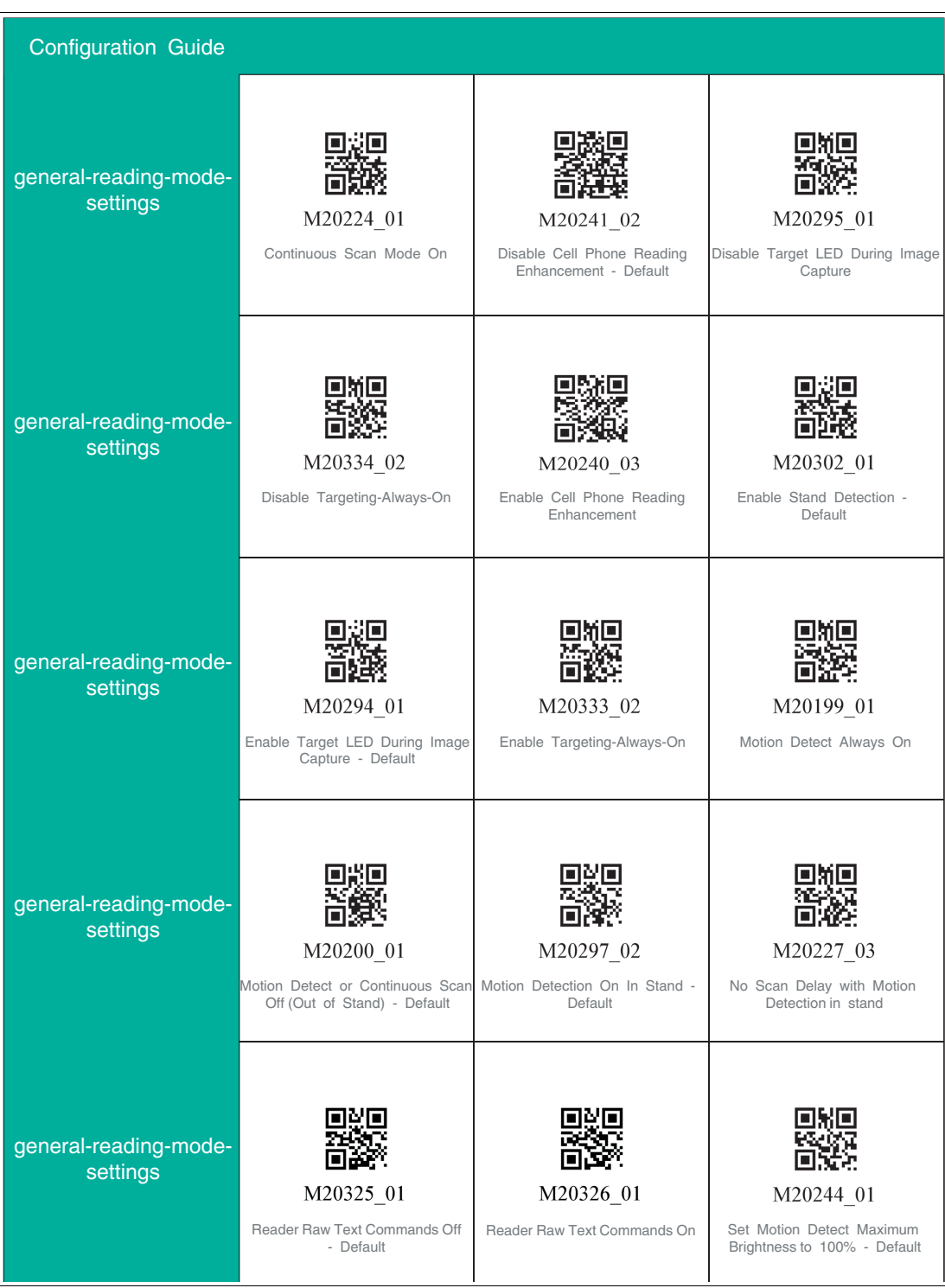

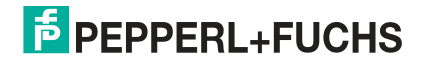

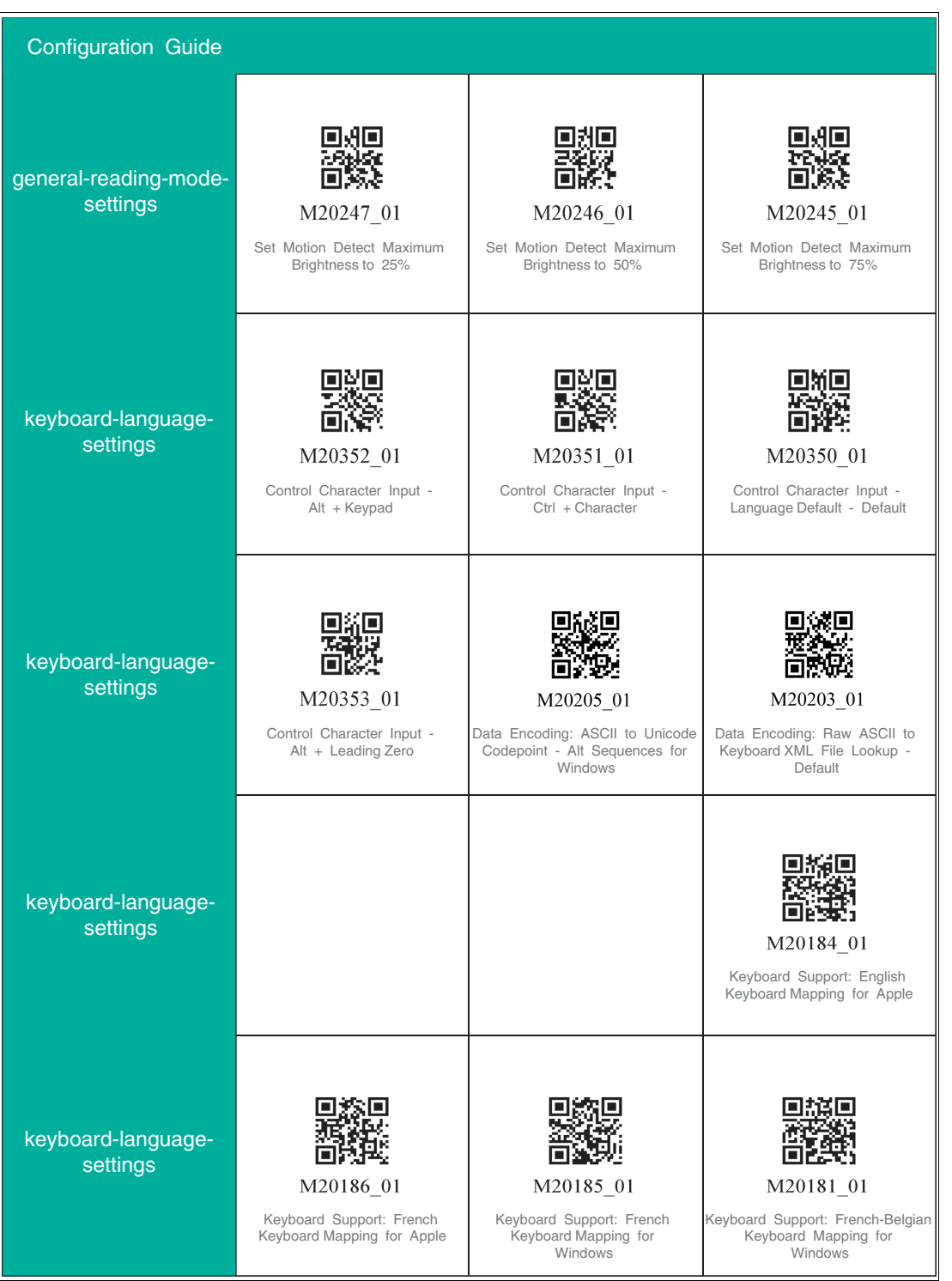

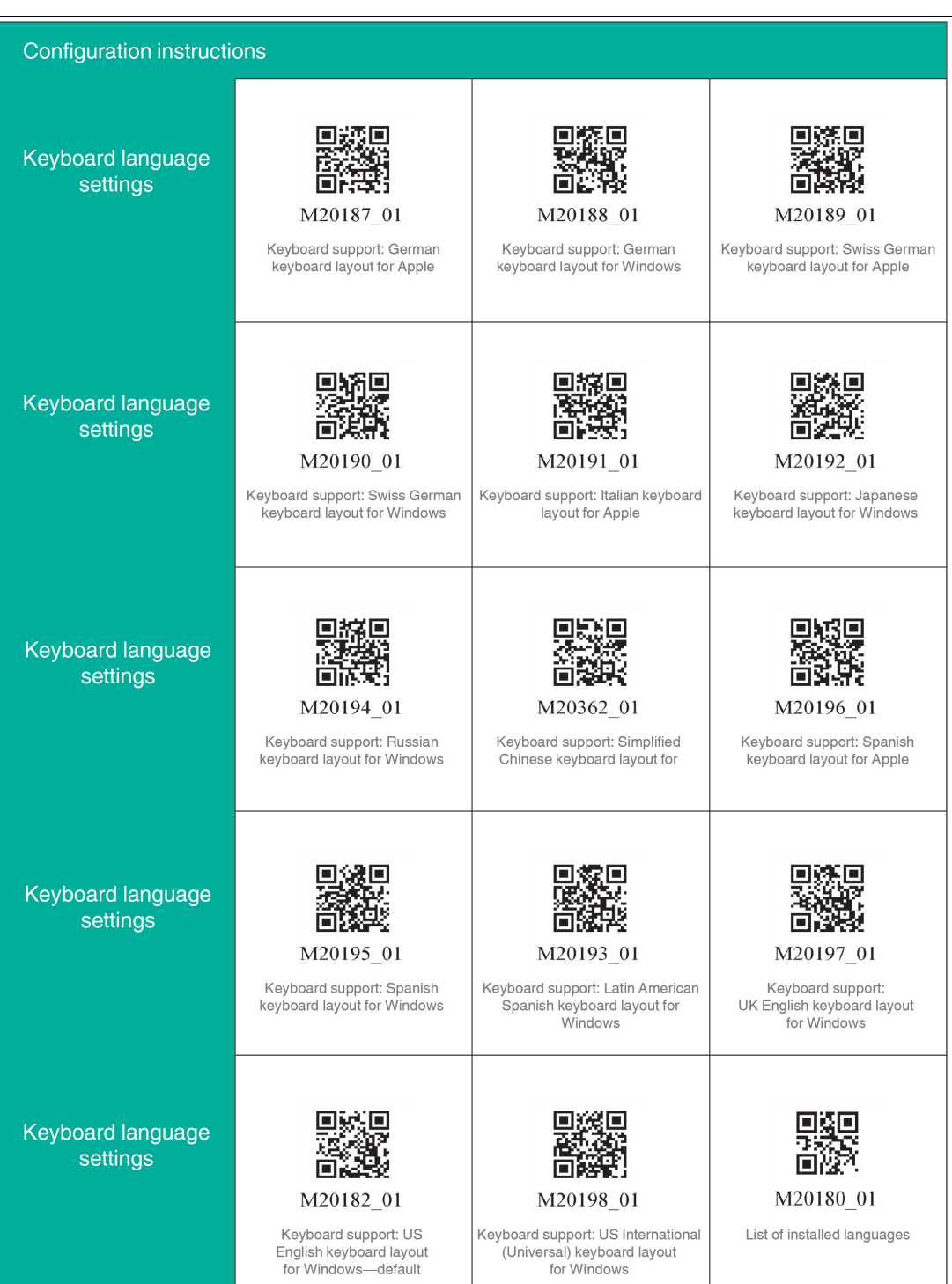

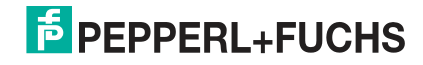

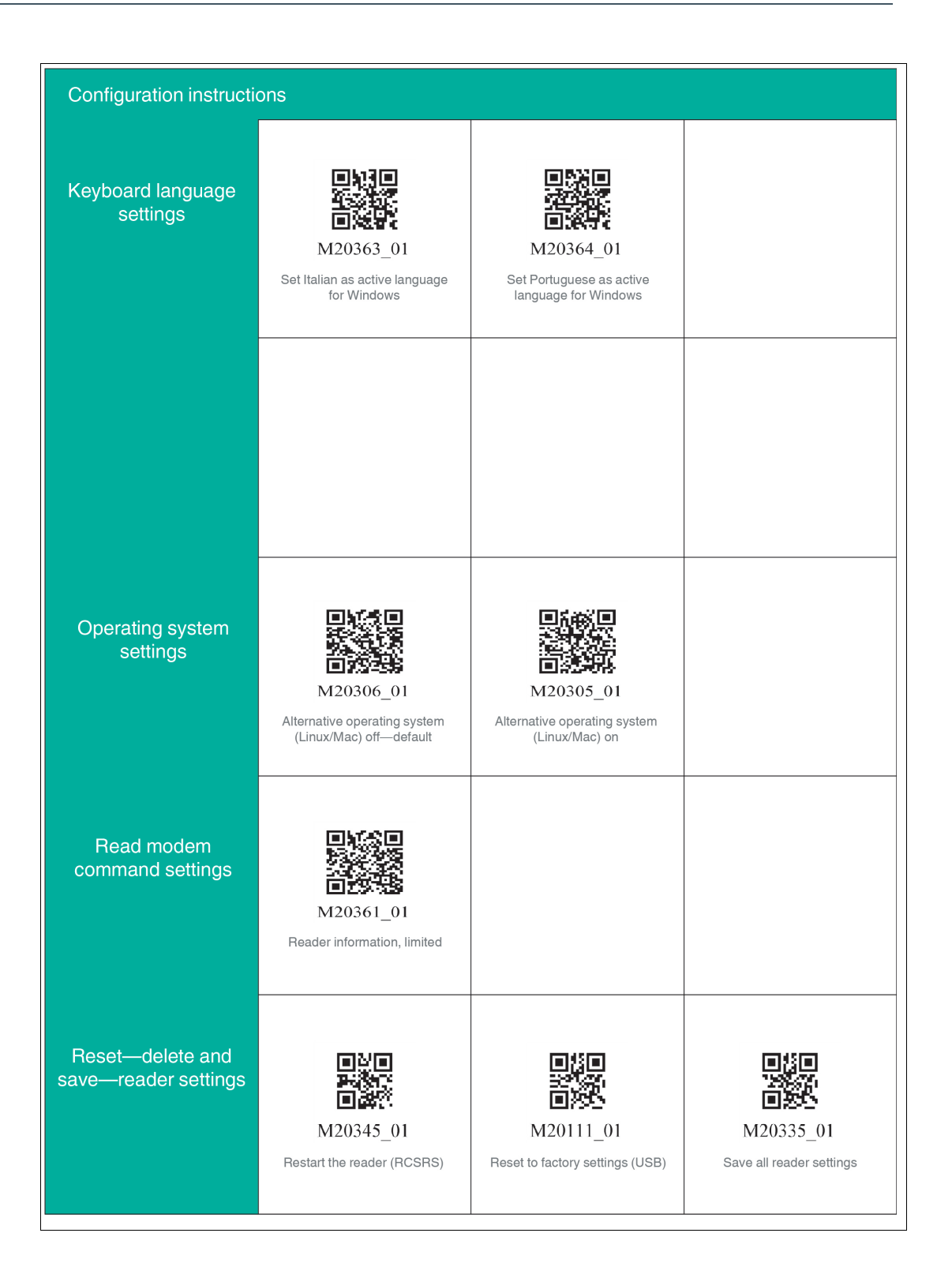

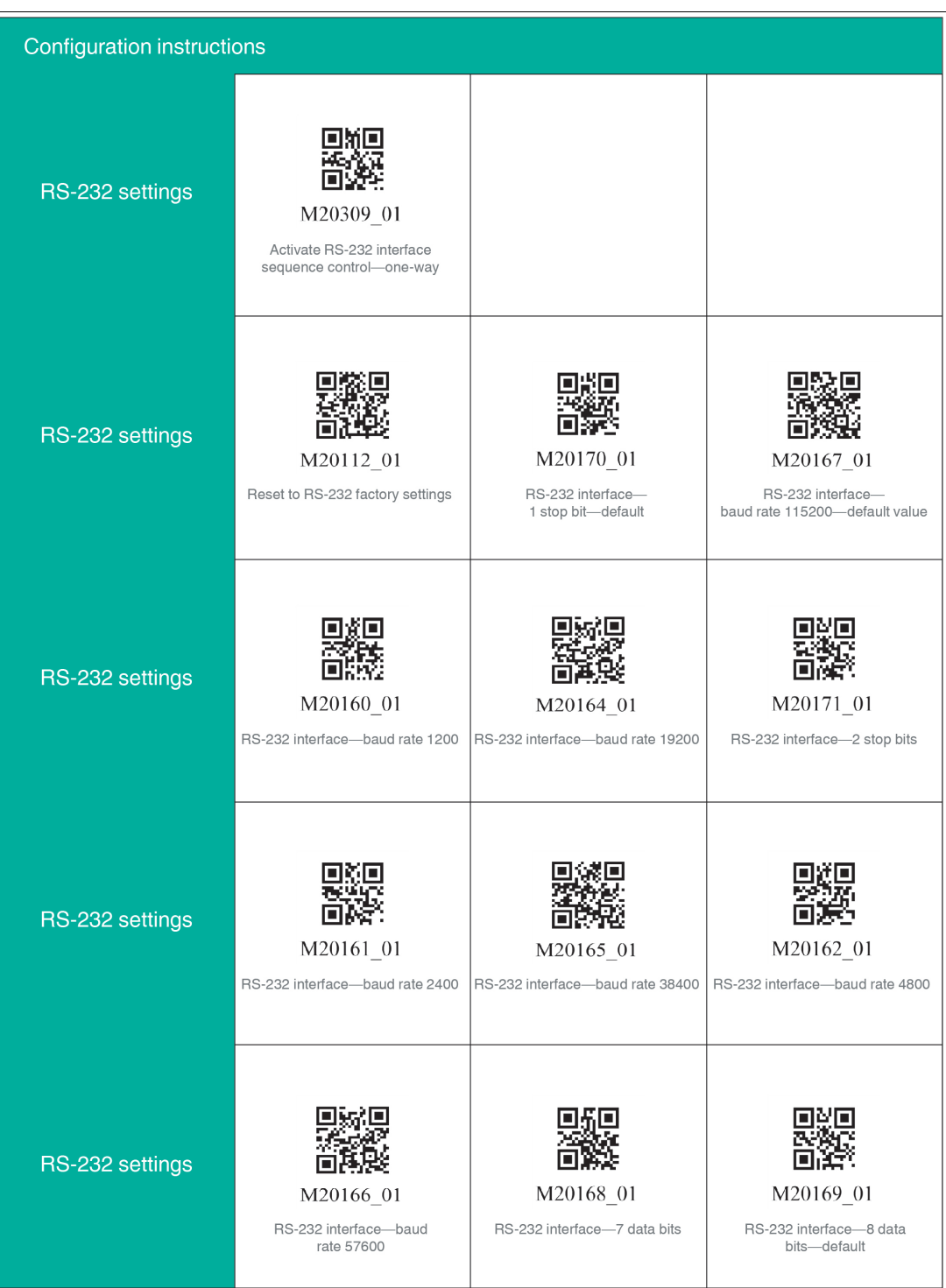

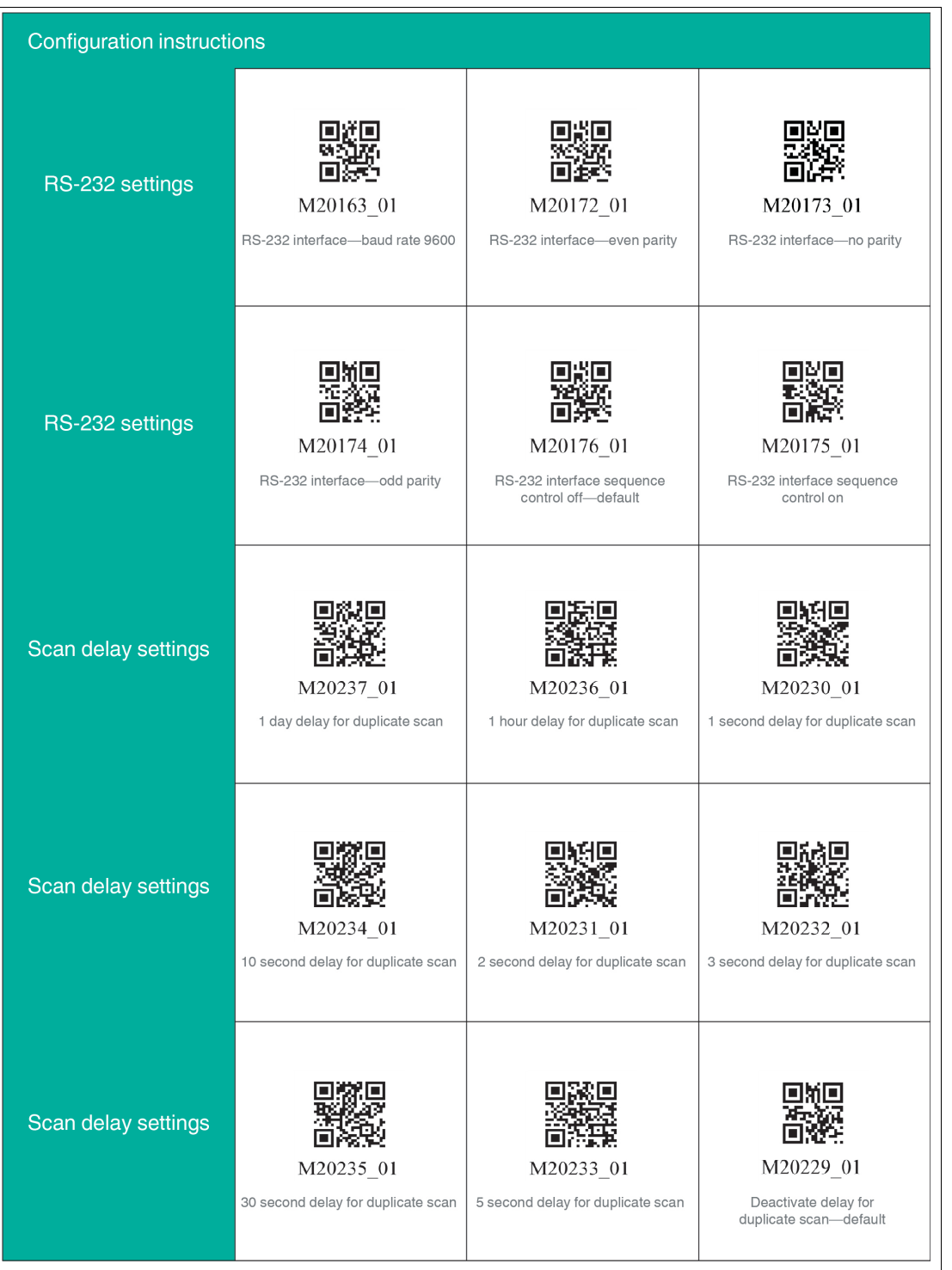

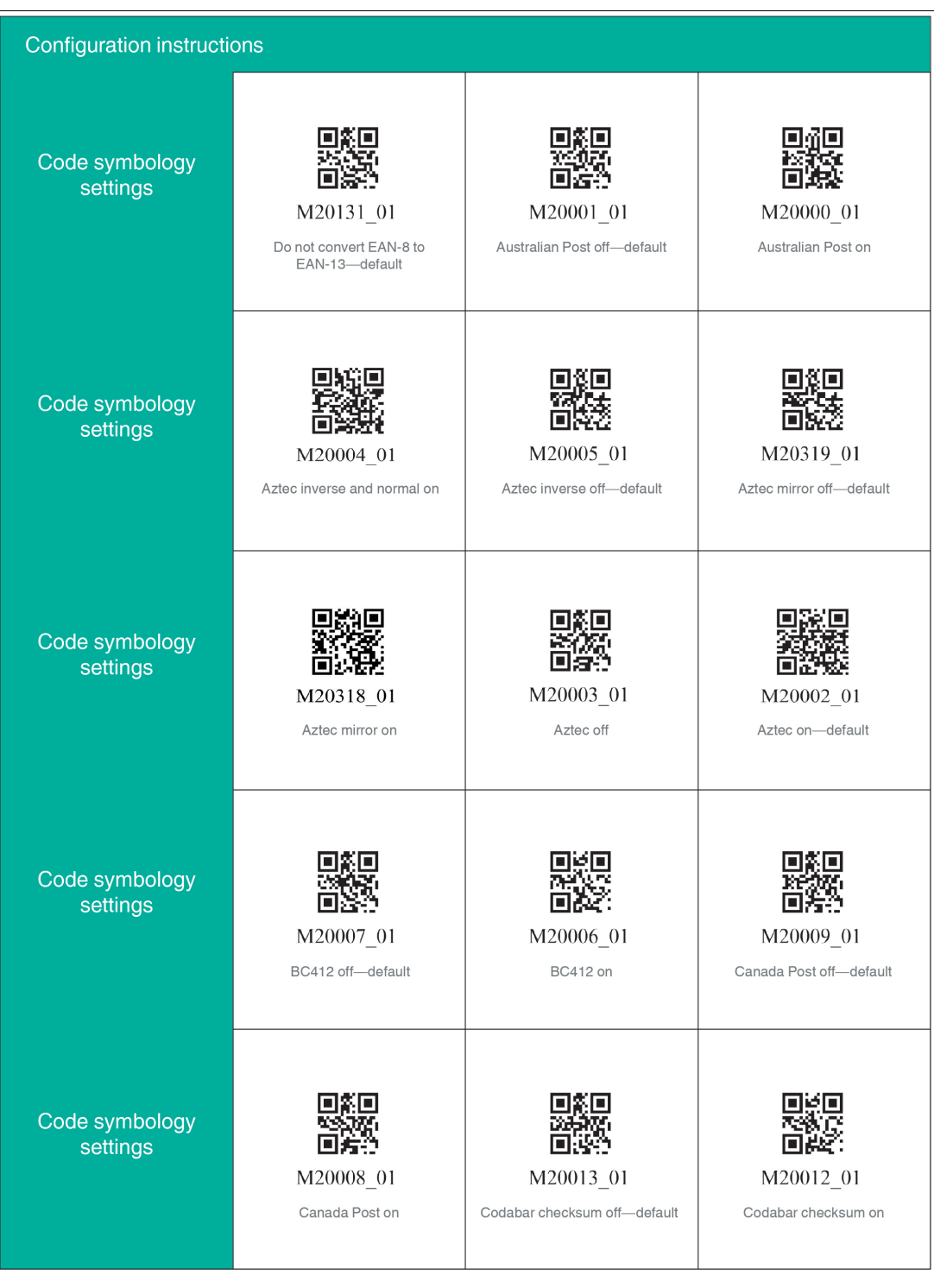

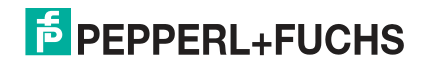

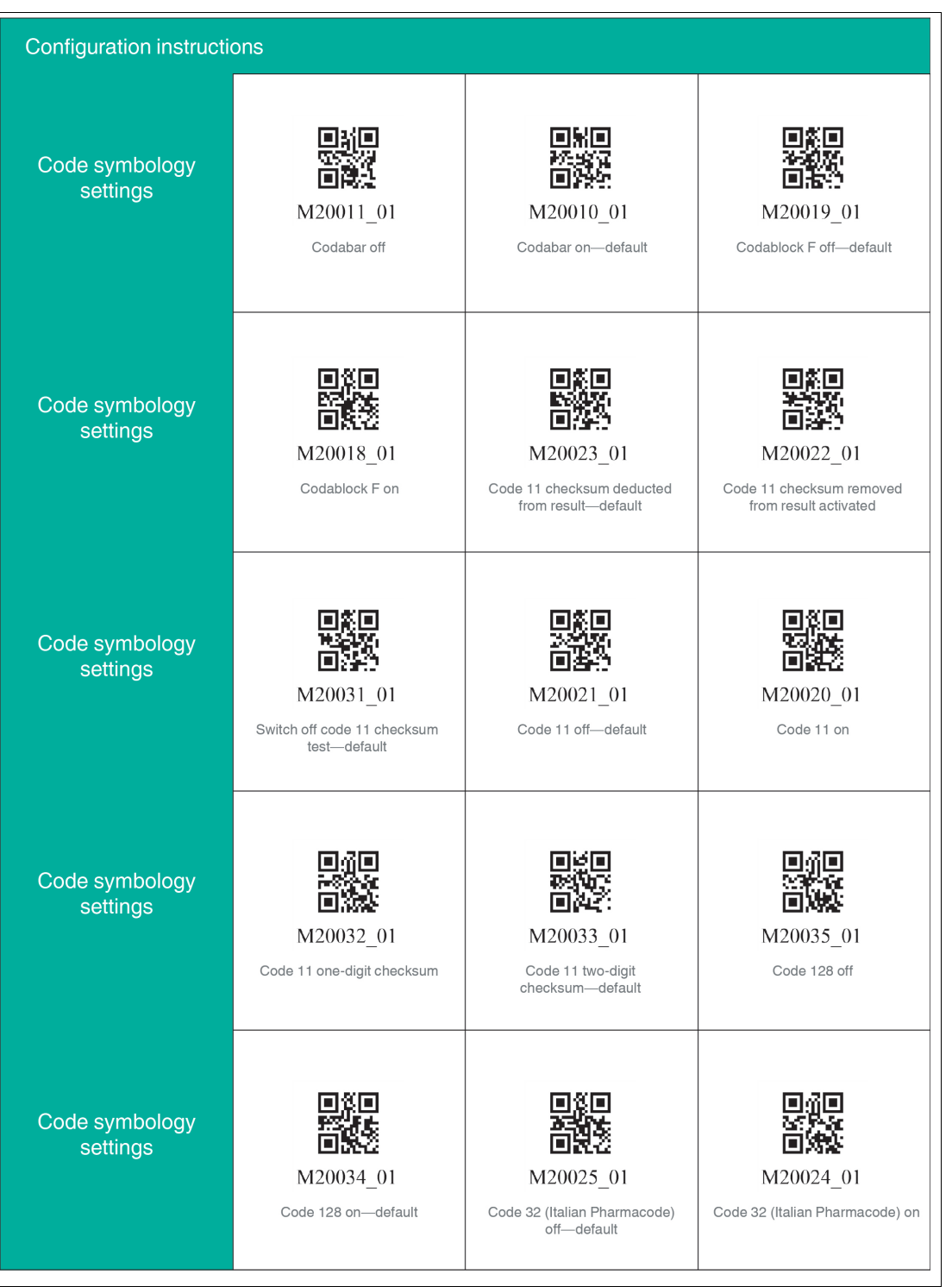

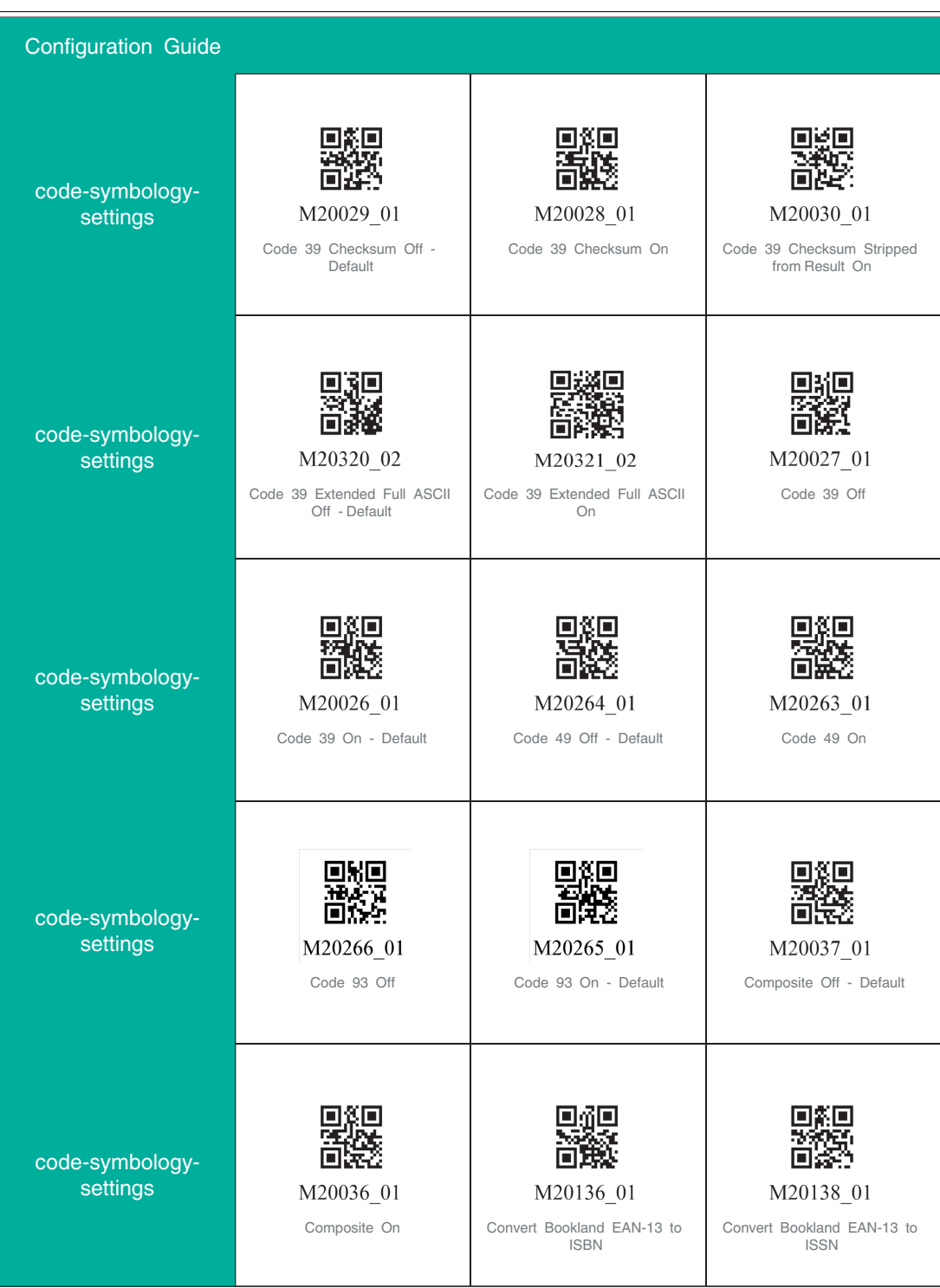

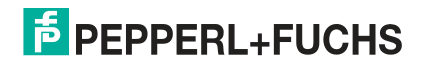

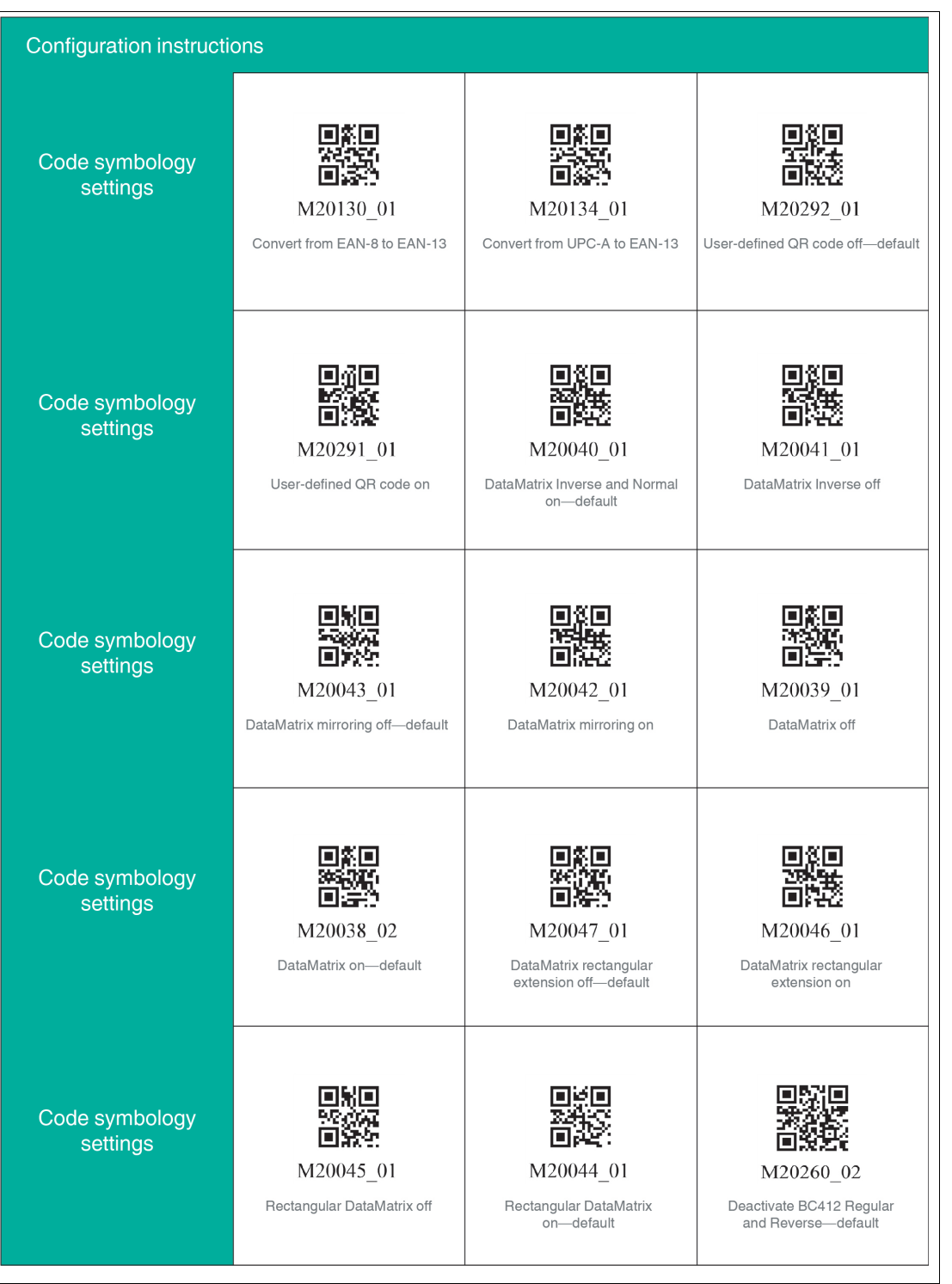

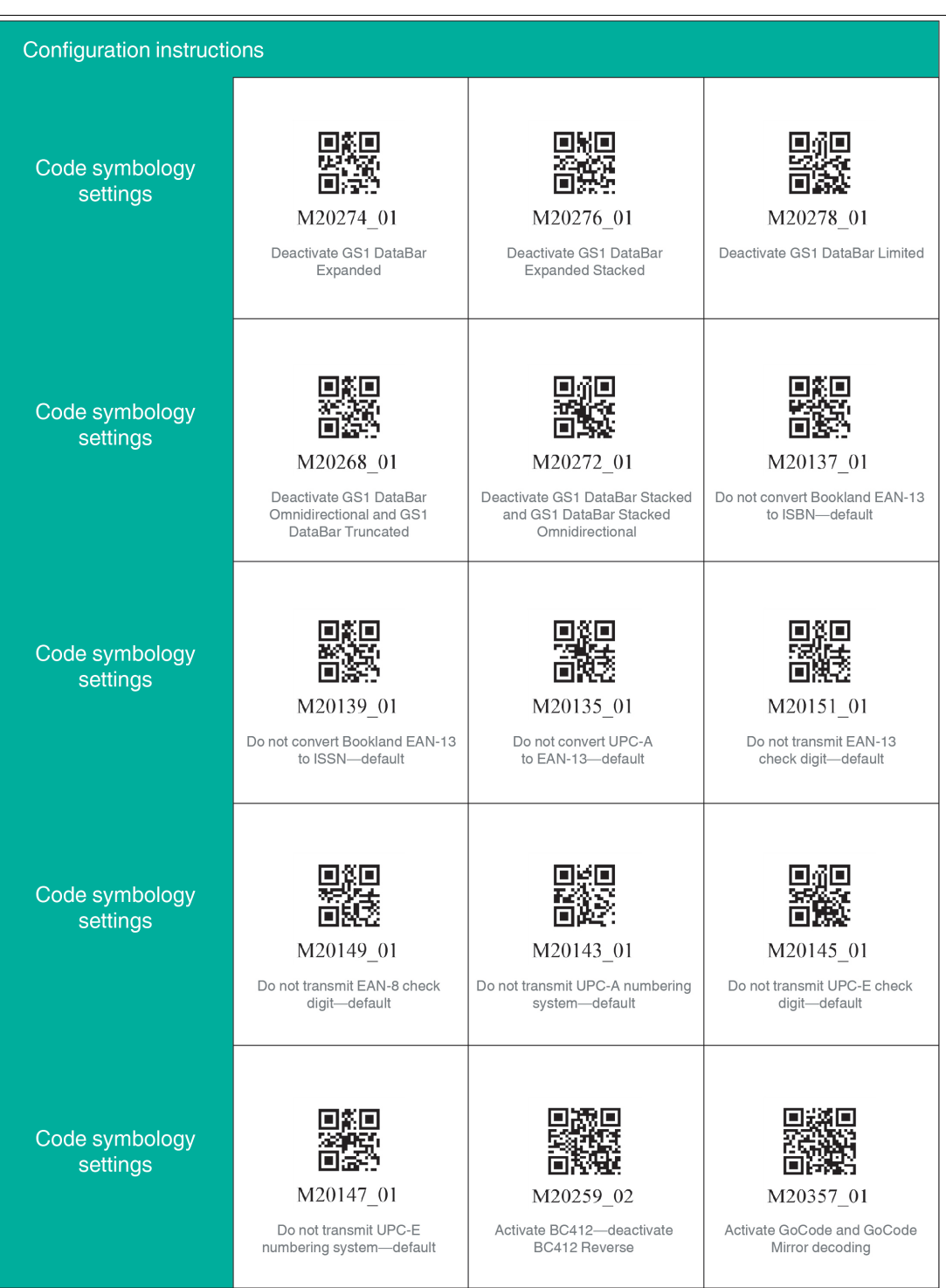

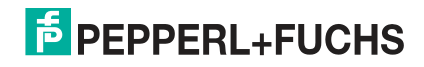

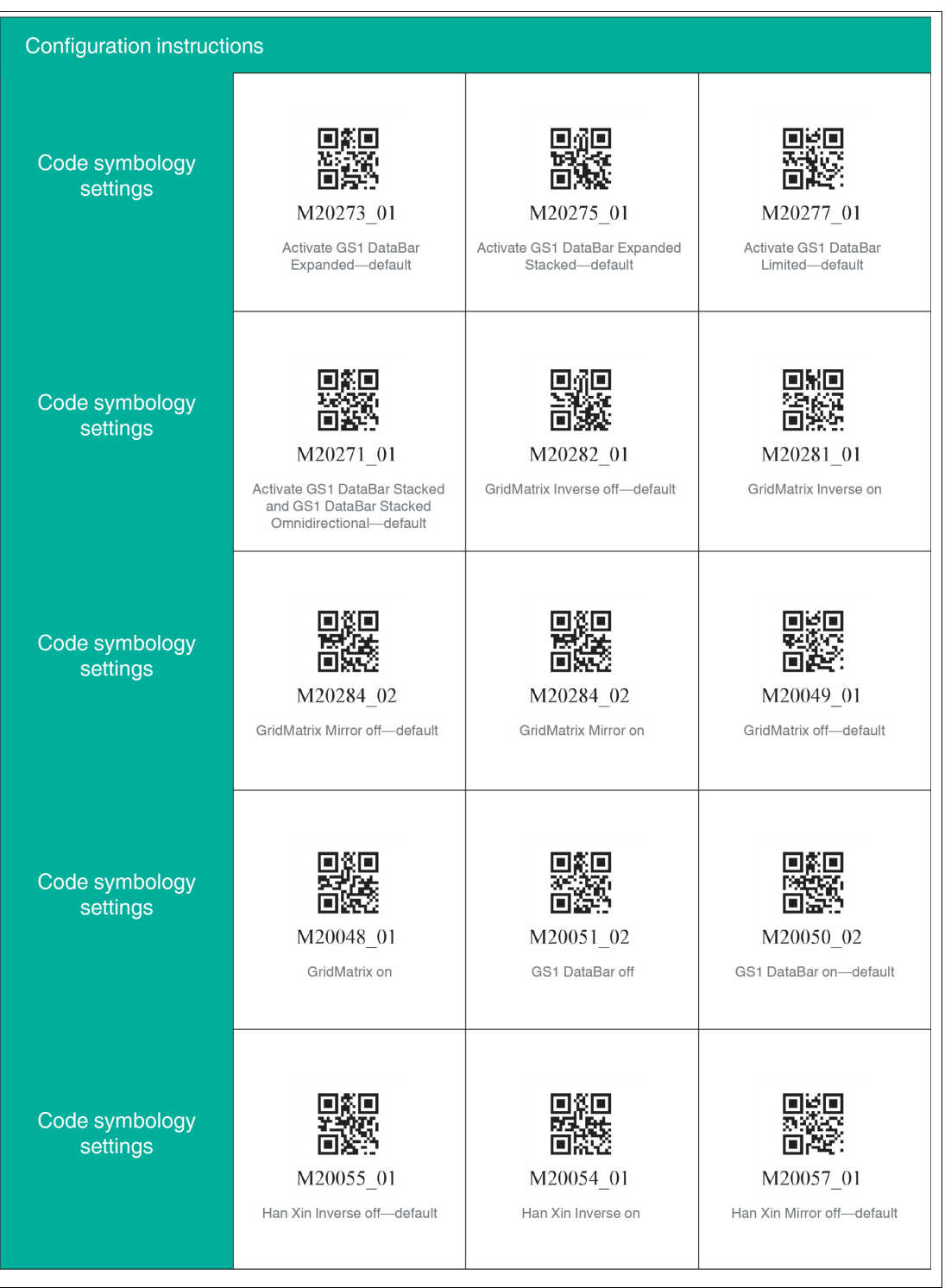

2021-01

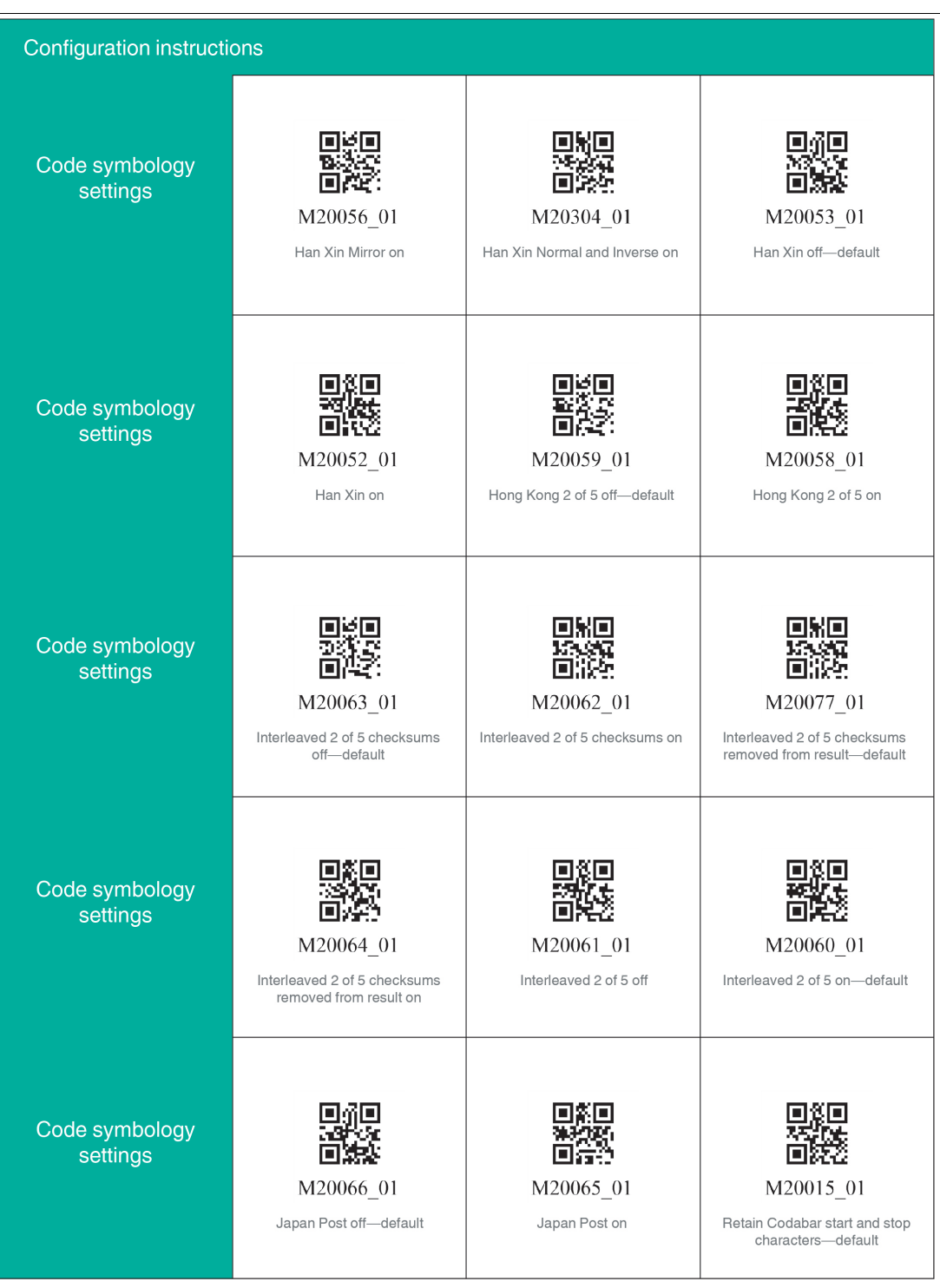

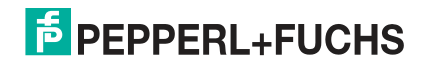

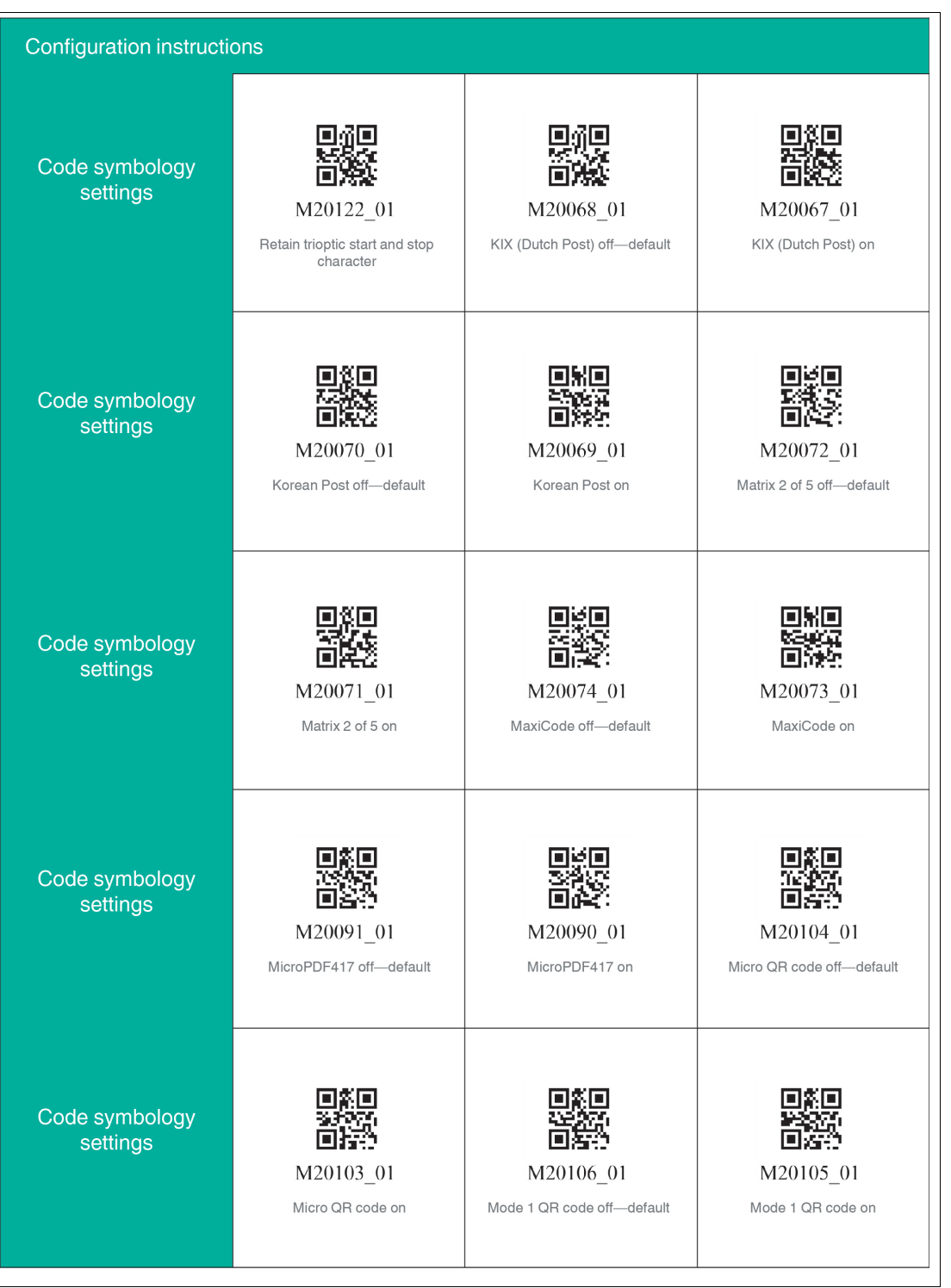

2021-01

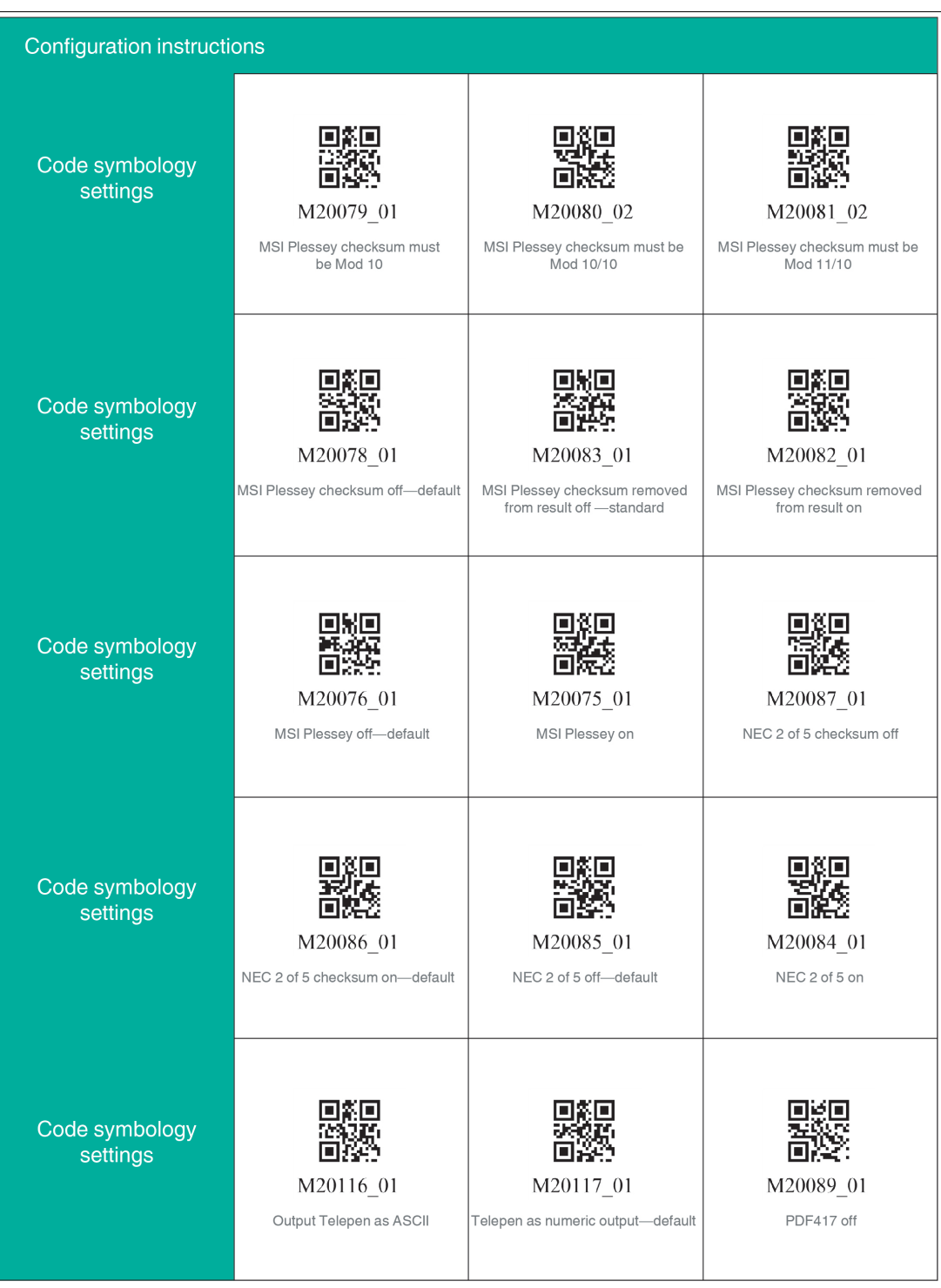

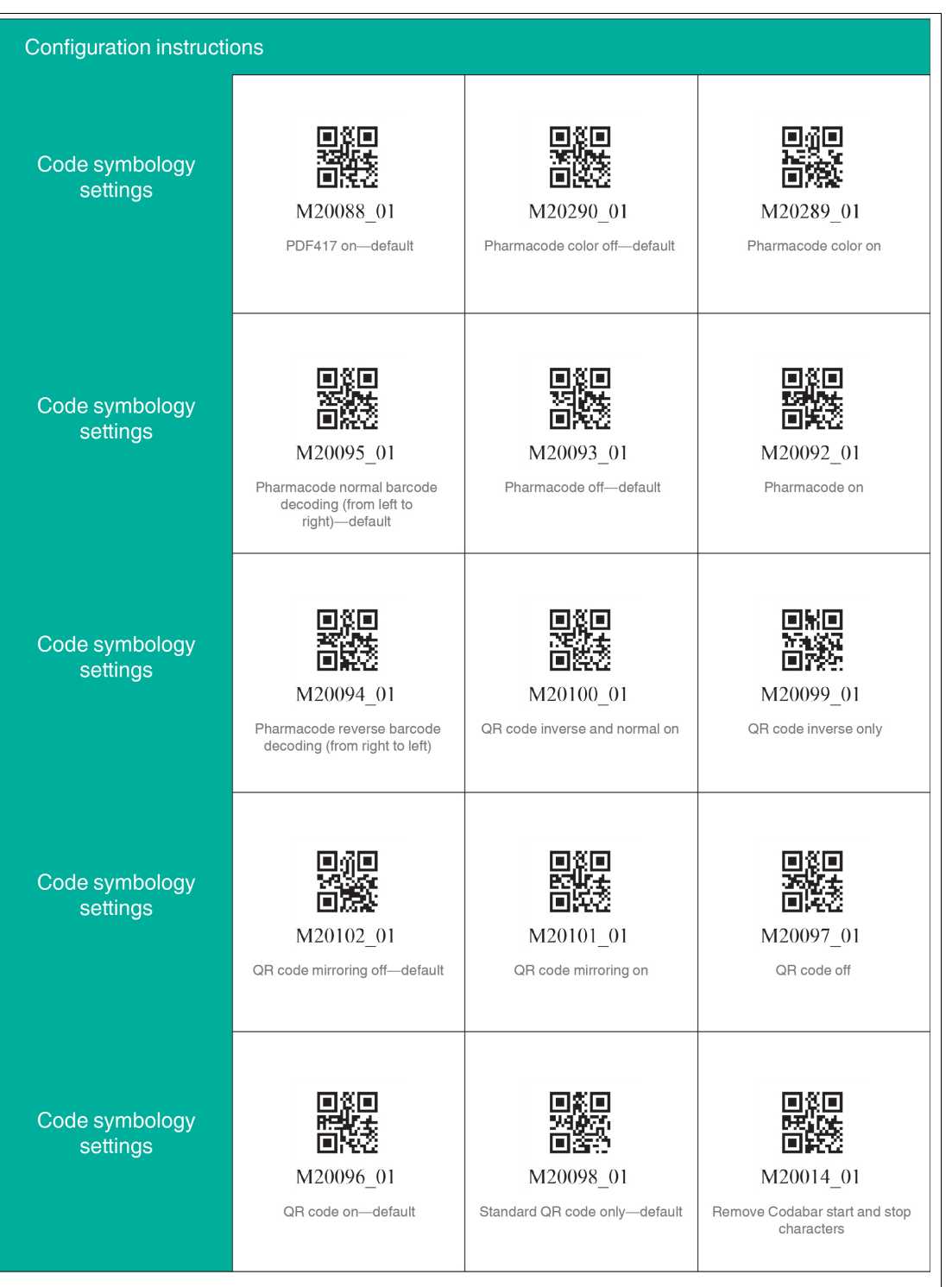

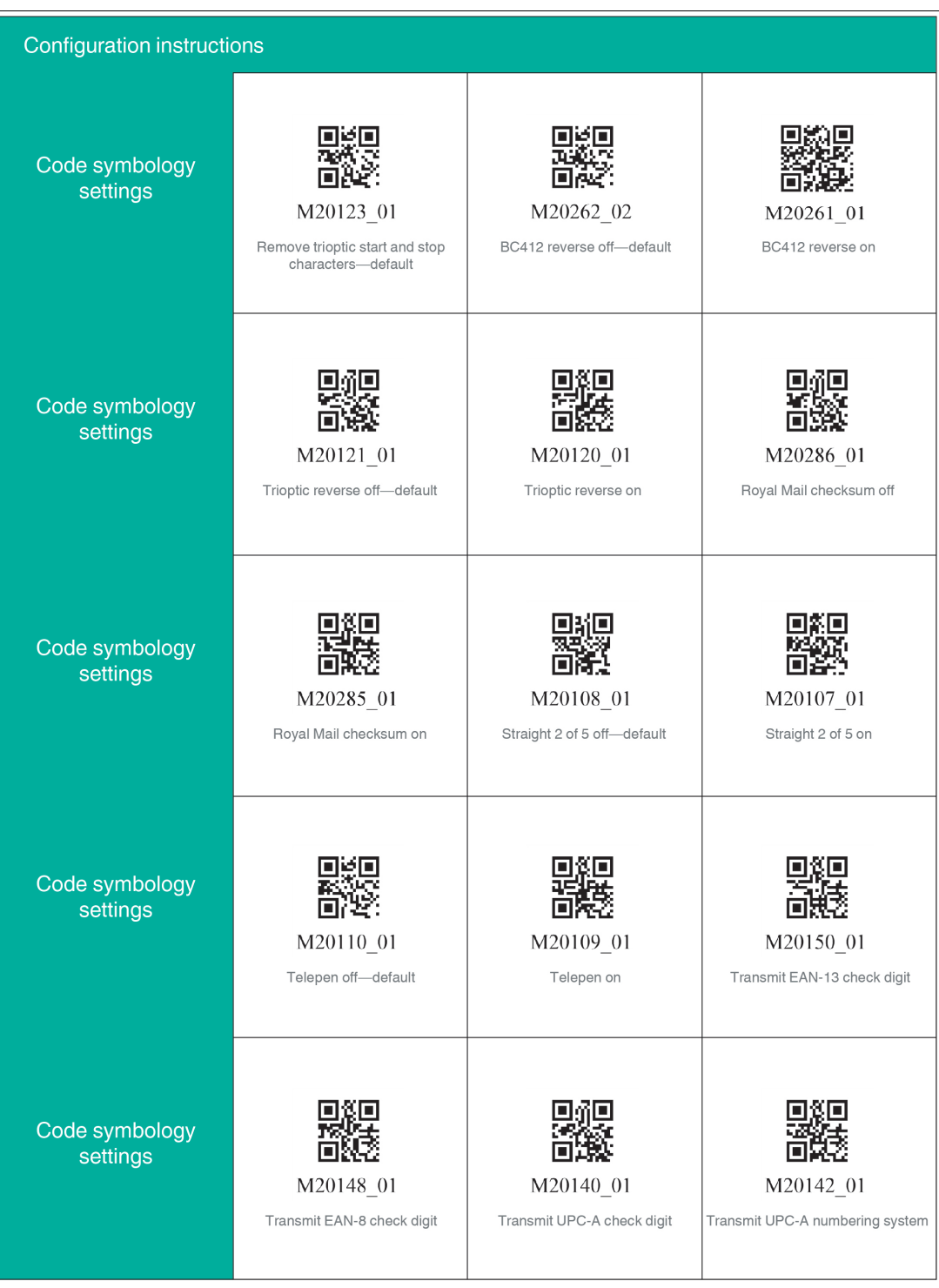

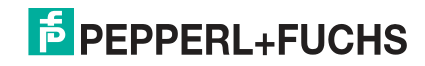

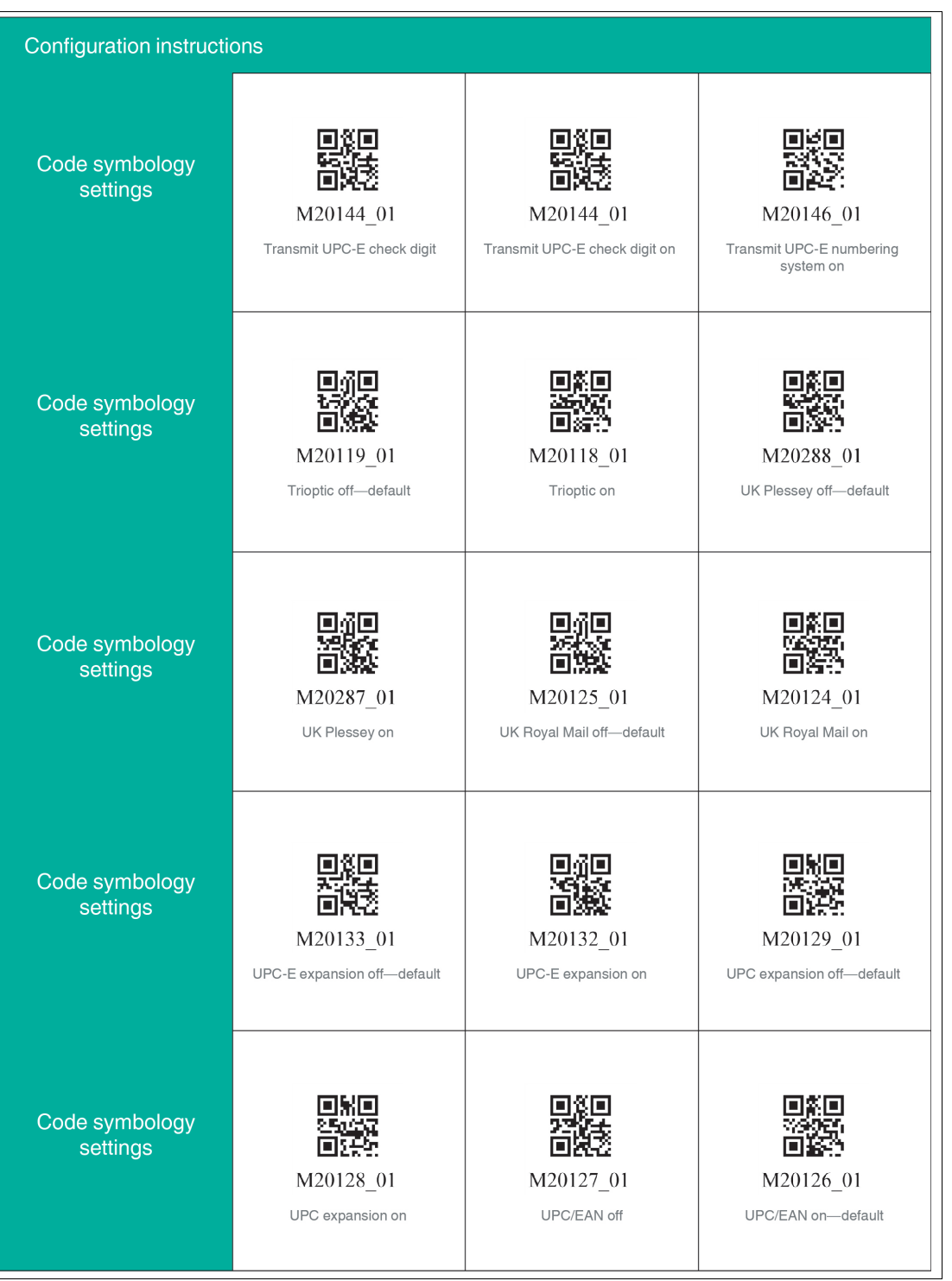

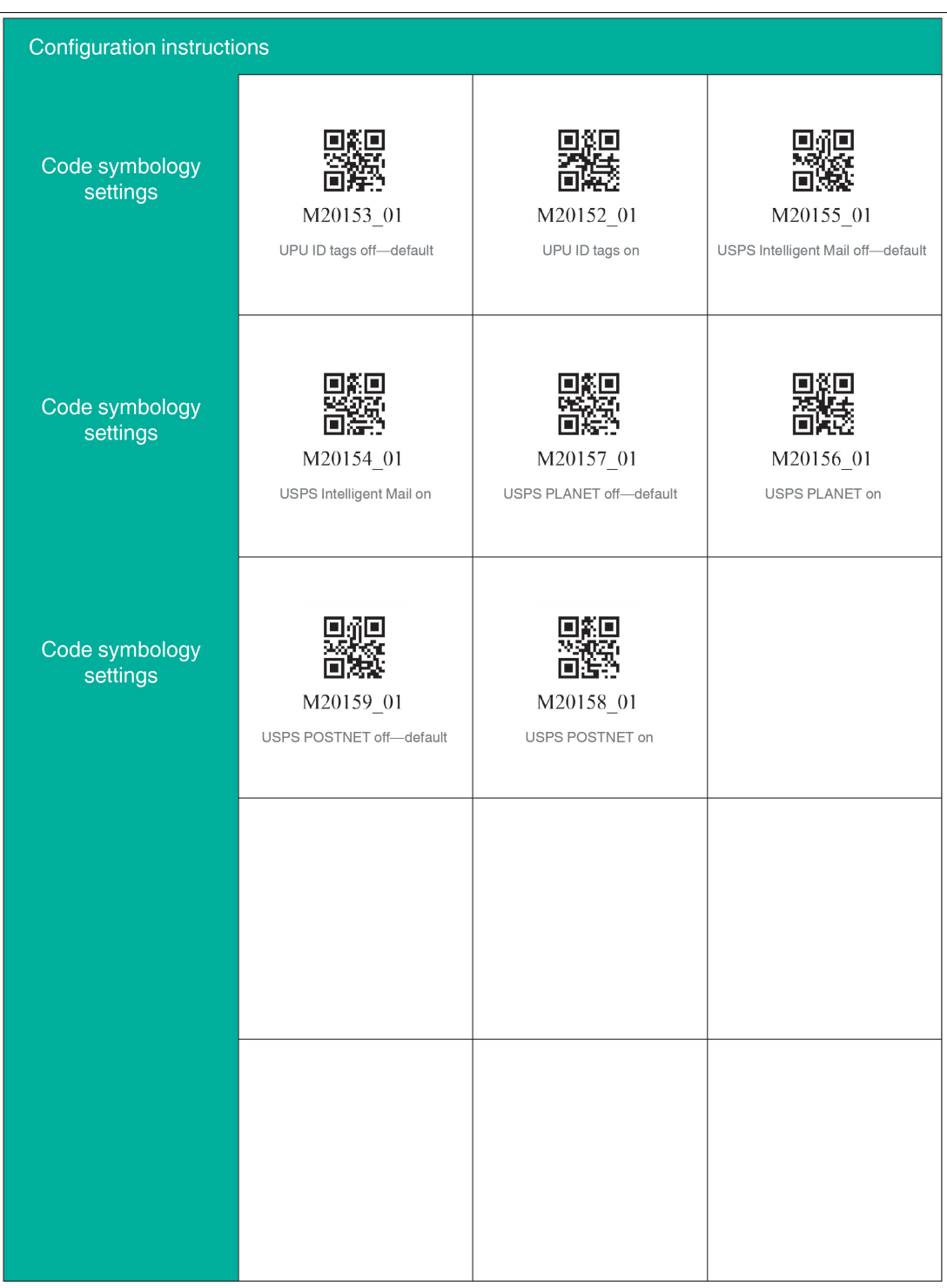

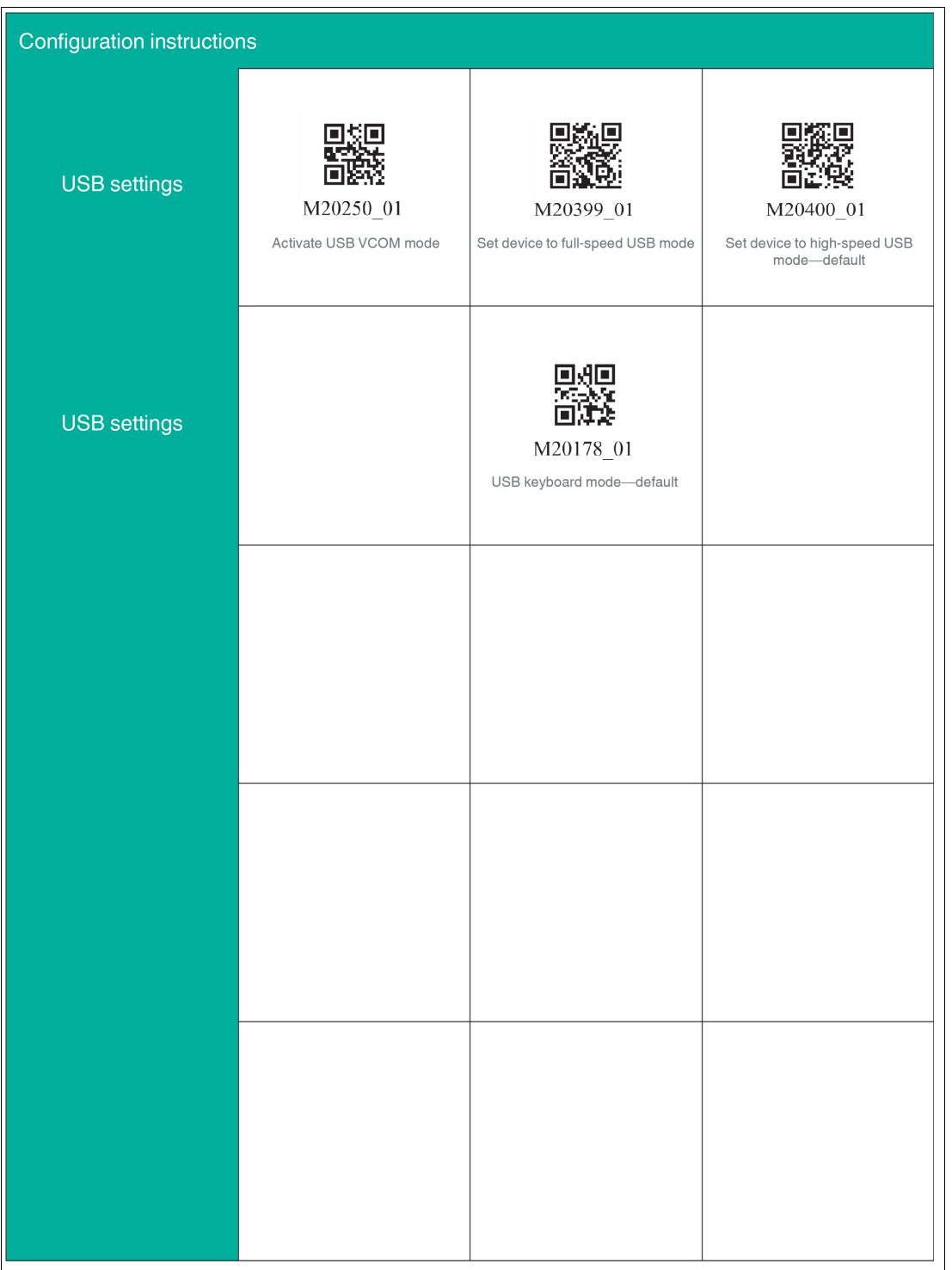

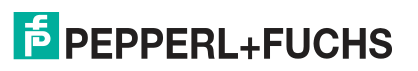

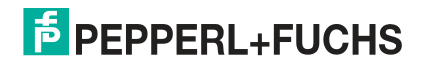

## **5 Operation**

## **5.1 Reading Codes**

**Tip**

<span id="page-47-1"></span><span id="page-47-0"></span>The handheld reader reads both very small 2-D codes (e.g., QR codes) and larger 1-D codes (e.g., barcodes). The handheld reader offers a field of view comprising two areas that can be read at the same time. This covers a read range between 4 cm and 31 cm. The optimal read range is 10 cm.

By default, the read range is indicated by two blue bars. However, you can deactivate the display of the blue bars.

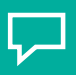

If several codes are located right next to each other, we recommend you cover the codes that you do not wish to read. This prevents you from inadvertently reading another code.

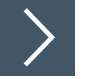

## **Reading Codes**

The handheld reader registers itself with other devices as an input device or keyboard. Before you read a code, start or activate the application to which the read result is to be transferred.

**1.** Hold the handheld reader so that the contrast between the code and surface is as high as possible. A reading angle between 45° and 90° is optimal. The reading distance is approximately 10 cm, depending on the code type and code size.

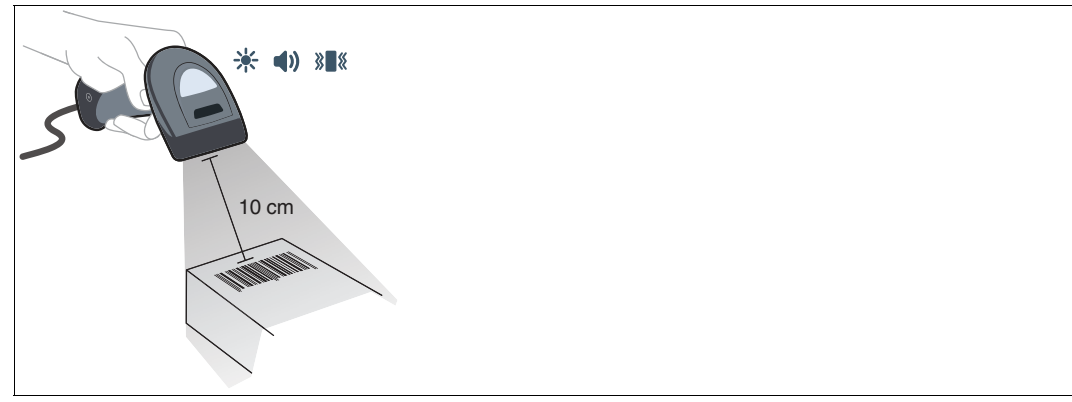

Figure 5.1 Code recognition

**2.** Press the trigger button

 $\mapsto$  If the reading process is successful, the function indicator on the handheld reader briefly lights up green. When activated, an audible signal is emitted and the handheld reader vibrates.

**3.** If the code is not recognized, change the reading angle or the reading distance and press the trigger button again.

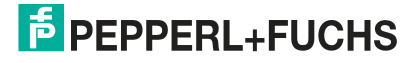

## **5.2 Operation Using a Mounting Bracket**

<span id="page-48-0"></span>The handheld reader features a motion detection system. If motion detection is activated, the handheld reader automatically attempts to read a code as soon as a movement is detected in the read range. It is not necessary to actuate the trigger button.

If the OHV-BRACKET is used, the handheld reader is set at the factory in such a way that motion detection is automatically activated when the handheld reader is inserted into the bracket and automatically deactivated when the handheld reader is removed from the bracket. However, you can change this setting.

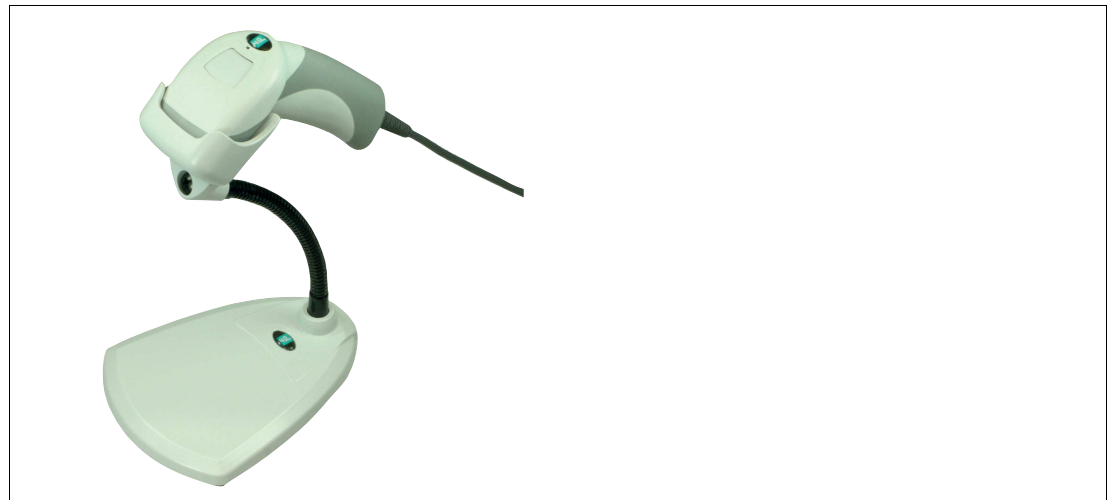

Figure 5.2 Operation using a mounting bracket (schematic diagram)

| <b>Control code</b> | <b>Function</b>                                                                                                  |
|---------------------|----------------------------------------------------------------------------------------------------|
| M20199 01           | Activates motion detection regardless of whether the handheld<br>reader is in the OHV-BRACKET.                   |
| M20297 02           | Enables automatic activation of motion detection when the hand-<br>held reader is inserted into the OHV-BRACKET. |
| M20200 01           | Disables motion detection regardless of whether the handheld reader is in the OHV-BRACKET.                       |

2021-01

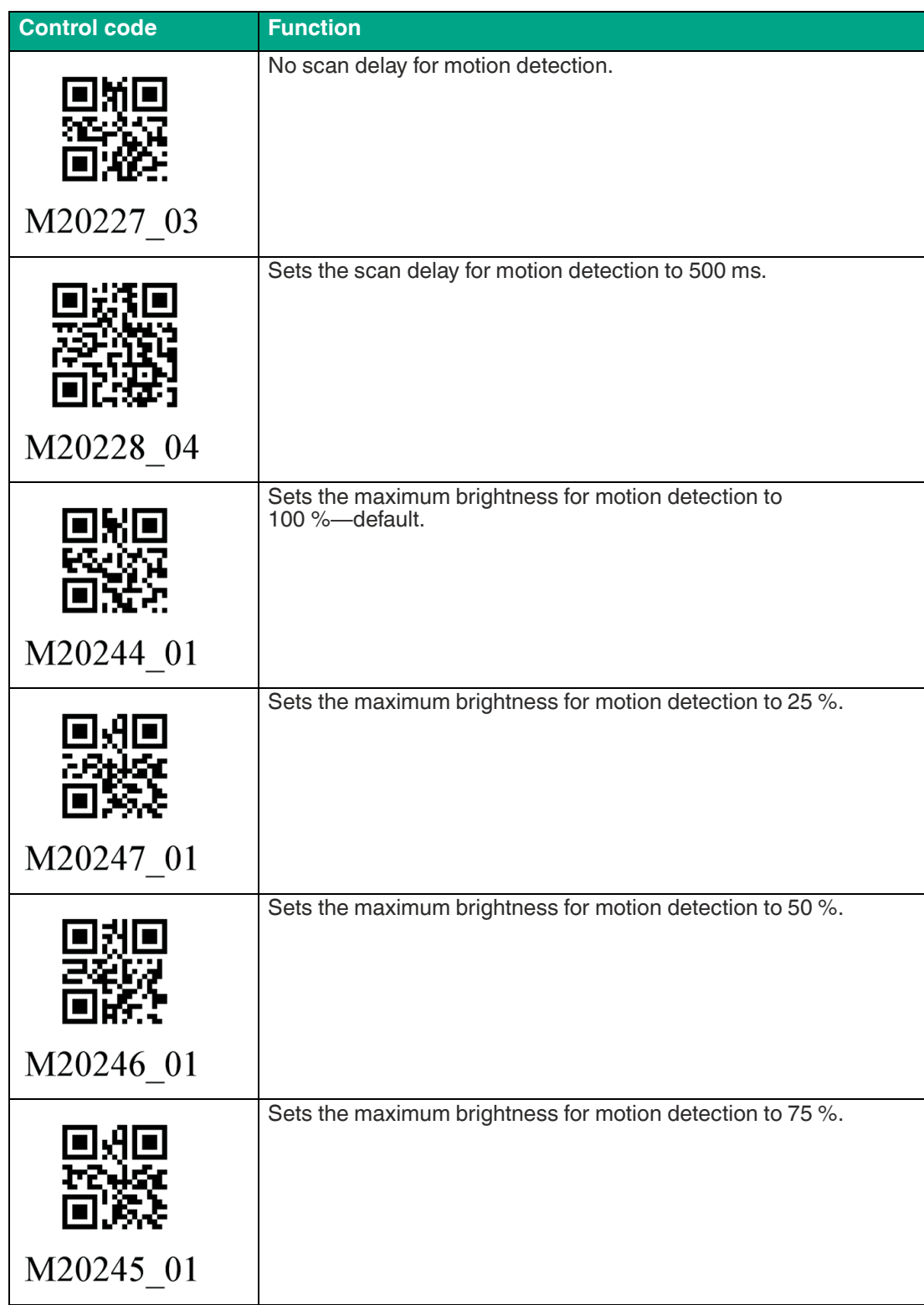

## **5.3 Reading Firmware Version and Serial Number**

<span id="page-50-0"></span>To read the handheld reader's firmware version and serial number, scan the following code using the handheld reader.

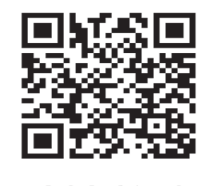

M20361 01

Figure 5.3 Device information

The read result is in the following format:

Xap/iVVVVWWWWXXXXSSSSSSSSSSAOODYYYYHHIIIIJJJJKKKKLLLL<TAB>Z...Z

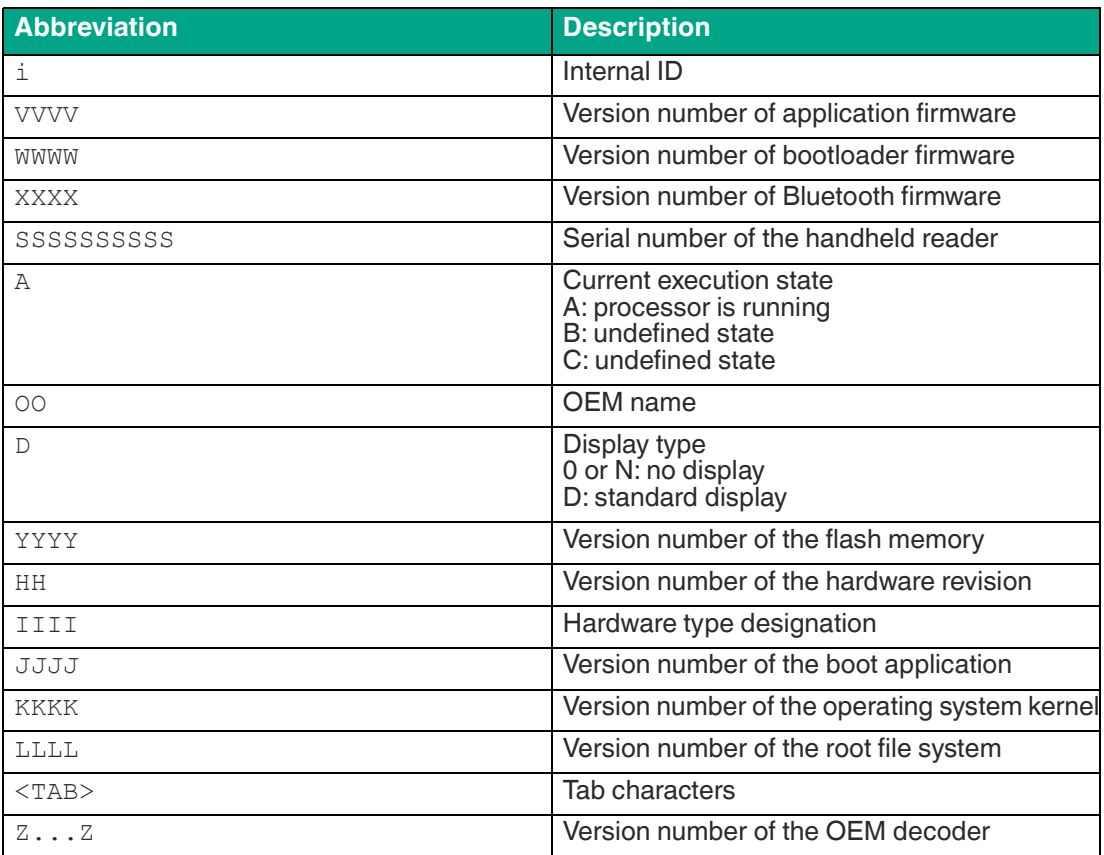

## **6 Maintenance**

<span id="page-51-0"></span>To get the best possible performance out of your device, clean the optical unit on the device when necessary and always keep it clean.

When cleaning the optical unit you should note the following:

- Do not touch the optical unit with your fingers.
- Do not immerse the device in water. Do not spray the device with water or other liquids.
- Do not use a scouring agent to clean the surface of the device.
- Use a cotton or paper cloth moistened with water or isopropyl alcohol. The cloth must not be soaked!
- Remove any residual alcohol using a cotton or paper cloth moistened with distilled water. The cloth must not be soaked!
- Wipe the device surfaces dry using a lint-free cloth.

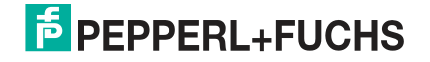

i

## **7 Troubleshooting**

### <span id="page-52-0"></span>**Note**

Do not repair, modify, or manipulate the device.

If there is a defect, the device must be repaired by Pepperl+Fuchs.

#### **Fault Repair**

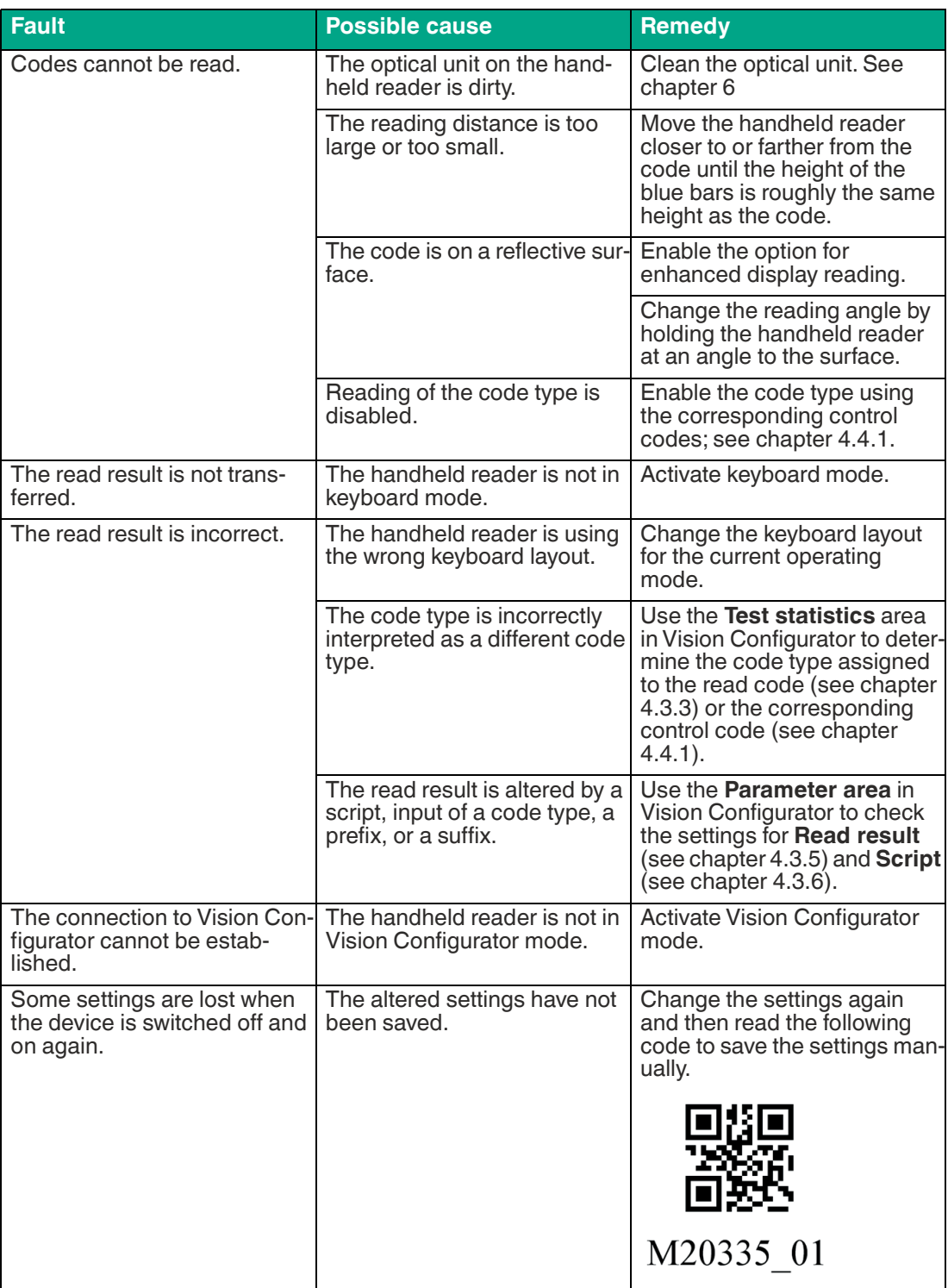

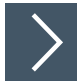

### **Hardware Reset**

As an alternative to reading the control code, you can reset the handheld reader using the trigger button.

- **1.** Disconnect the handheld reader from the PC.
- **2.** Press and hold the trigger button on the handheld reader.
- **3.** Connect the handheld reader to the PC.
- **4.** After a few seconds, a number of beeps will sound at an increasing rate and with a rising pitch. Release the trigger button.

 $\mapsto$  The function indicator on the handheld reader will flash green.

- **5.** Press and hold the trigger button on the handheld reader again.
- **6.** After a few seconds, five beeps will sound. Release the trigger button.

 $\rightarrow$  The handheld reader has now been restored to its default settings.

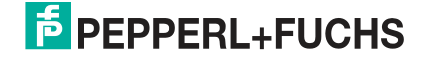

# Your automation, our passion.

## **Explosion Protection**

- Intrinsic Safety Barriers
- Signal Conditioners
- FieldConnex<sup>®</sup> Fieldbus
- Remote I/O Systems
- Electrical Ex Equipment
- Purge and Pressurization
- Industrial HMI
- Mobile Computing and Communications
- HART Interface Solutions
- Surge Protection
- Wireless Solutions
- **I** Level Measurement

## **Industrial Sensors**

- Proximity Sensors
- Photoelectric Sensors
- Industrial Vision
- **Ultrasonic Sensors**
- Rotary Encoders
- Positioning Systems
- Inclination and Acceleration Sensors
- Fieldbus Modules
- AS-Interface
- **Identification Systems**
- Displays and Signal Processing
- Connectivity

**Pepperl+Fuchs Quality** Download our latest policy here:

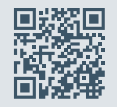

**www.pepperl-fuchs.com/quality**

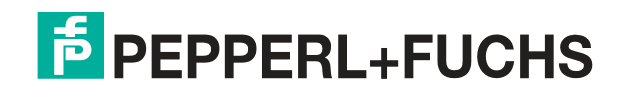

**[www.pepperl-fuchs.com](https://www.pepperl-fuchs.com/)** © Pepperl+Fuchs · Subject to modifications Printed in Germany / DOCT-6660